#### **ESCUELA SUPERIOR POLITÉCNICA DEL LITORAL**

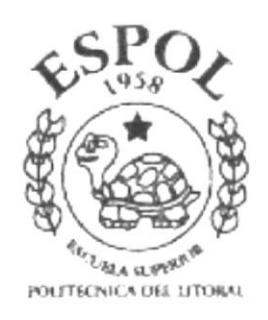

#### PROGRAMA DE TECNOLOGÍA EN **COMPUTACIÓN**

#### **TESIS DE GRADO** PREVIO A LA OBTENCIÓN DEL TÍTULO DE

#### **ANALISTA DE SISTEMAS**

#### **TEMA**

#### **SITIO WEB PARA EMPRESA SHULK VERSIÓN 1.0**

#### **MANUAL DE USUARIO**

#### **AUTORES**

Cecibel Alexandra León Arreaga Viviana Raquel Rodríguez Molina

#### **DIRECTOR**

**ANL. JORGE LOMBEIDA** 

AÑO 2002

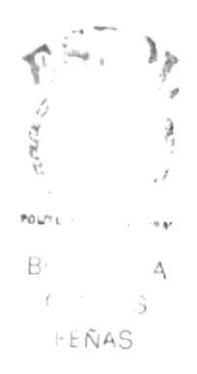

## AGRADECIMIENTO

Gracias Dios porque a ti te debemos todo lo que somos y lo que tenemos. A nuestros Padres y hermanos por el diario apoyo. <sup>A</sup> nuestros amigos por ser simplemente eso amigos en especial a Xavier Pincay por su apoyo incondicional. A nuestros maestros por la formación recibida, a nuestro director de tesis Gabriel Buendía por su paciencia y dedicación para con nuestra tesis.

## DEDICATORIA

Quiero dedicar este trabajo a Dios por su constante presencia en mi vida, a mis padres Grace y Julio, a mis hermanos, a mis amigos William Montenegro, Xavier Veloz y Gabriel Córdova por su apoyo a lo largo de mis estudios, realmente gracias.

Cecibel A, León Arreaga

## **DEDICATORIA**

Dedico este trabajo a Dios sobre todas las cosas por estar siempre a mi lado y no desampararme, a mis padres por ese sacrificio, y confianza que depositaron en mi, a mis hermanos por su apoyo brindado, a mi esposo y a mi hijo porque fueron mi incentivo para culminar mi carrera gracias.

#### Viviana R. Rodríguez Molina

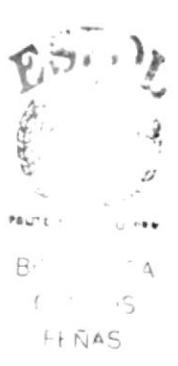

## DECLARACION EXPRESA

La responsabilidad por los hechos, ideas y doctrinas expuestas en esta tesis nos corresponde exclusivamente; y el patrimonio intelectual de la misma al PROTCOM (Programas de Tecnología en Computación y Diseño Gráfico) de la ESPOL (Escuela Superior Politécnica del Litoral)

(Reglamento de Exámenes y Títulos Profesionales de la ESPOL)

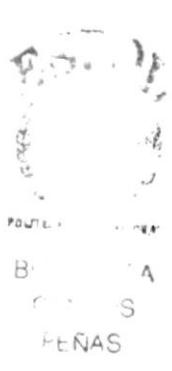

## FIRMA DEL DIRECTOR DE TESIS

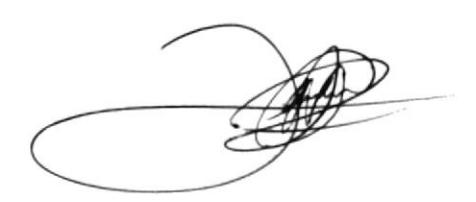

### Anl. JORGE LOMBEIDA

## FIRMA DE LOS AUTORES DE TESIS

CECIBEL LEON ARREAGA

MOLINA RAQUEL ROD

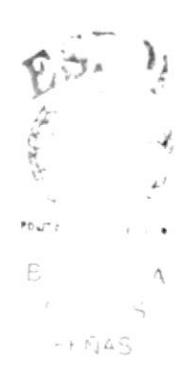

#### **TABLA DE CONTENIDO**

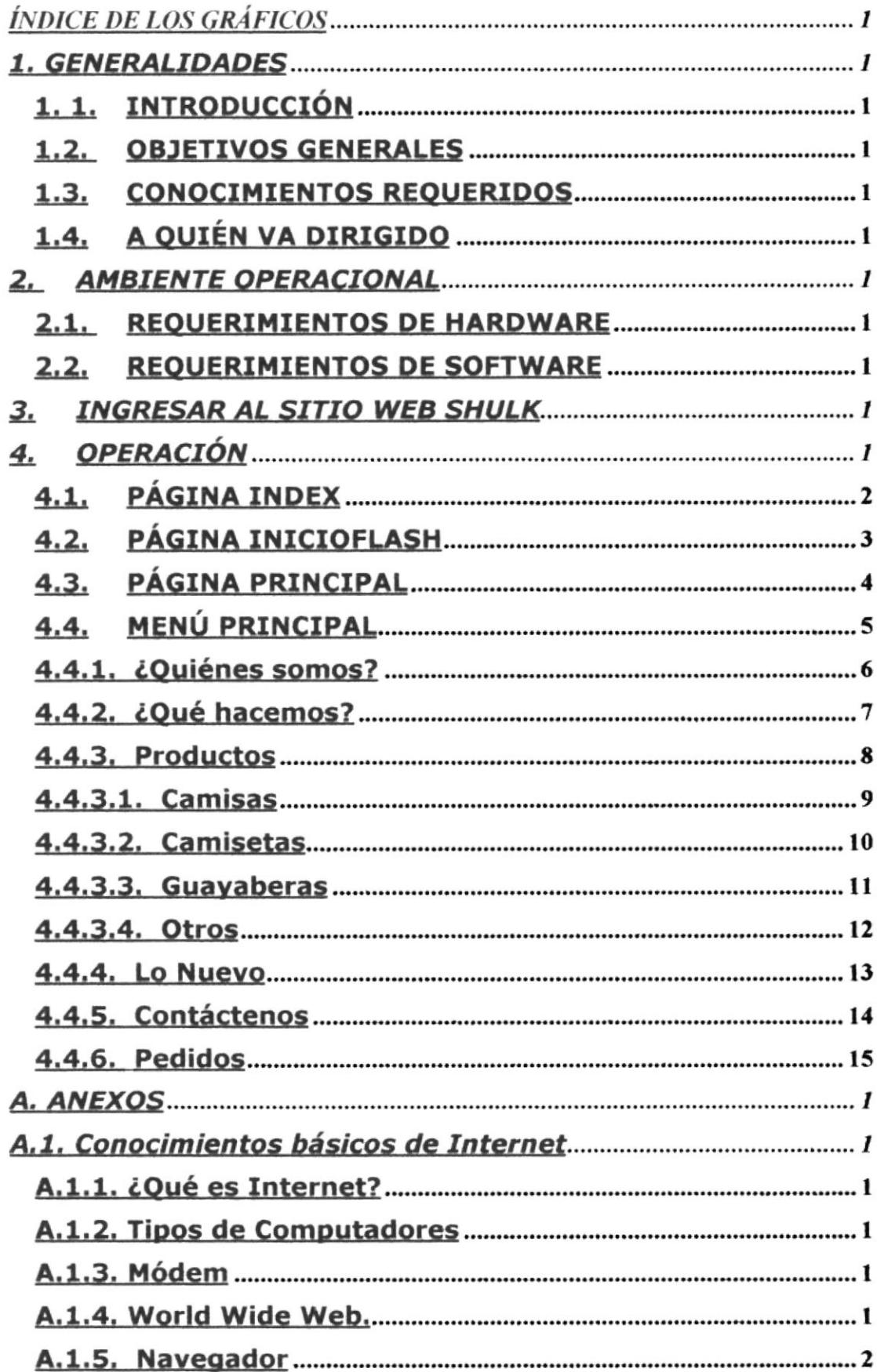

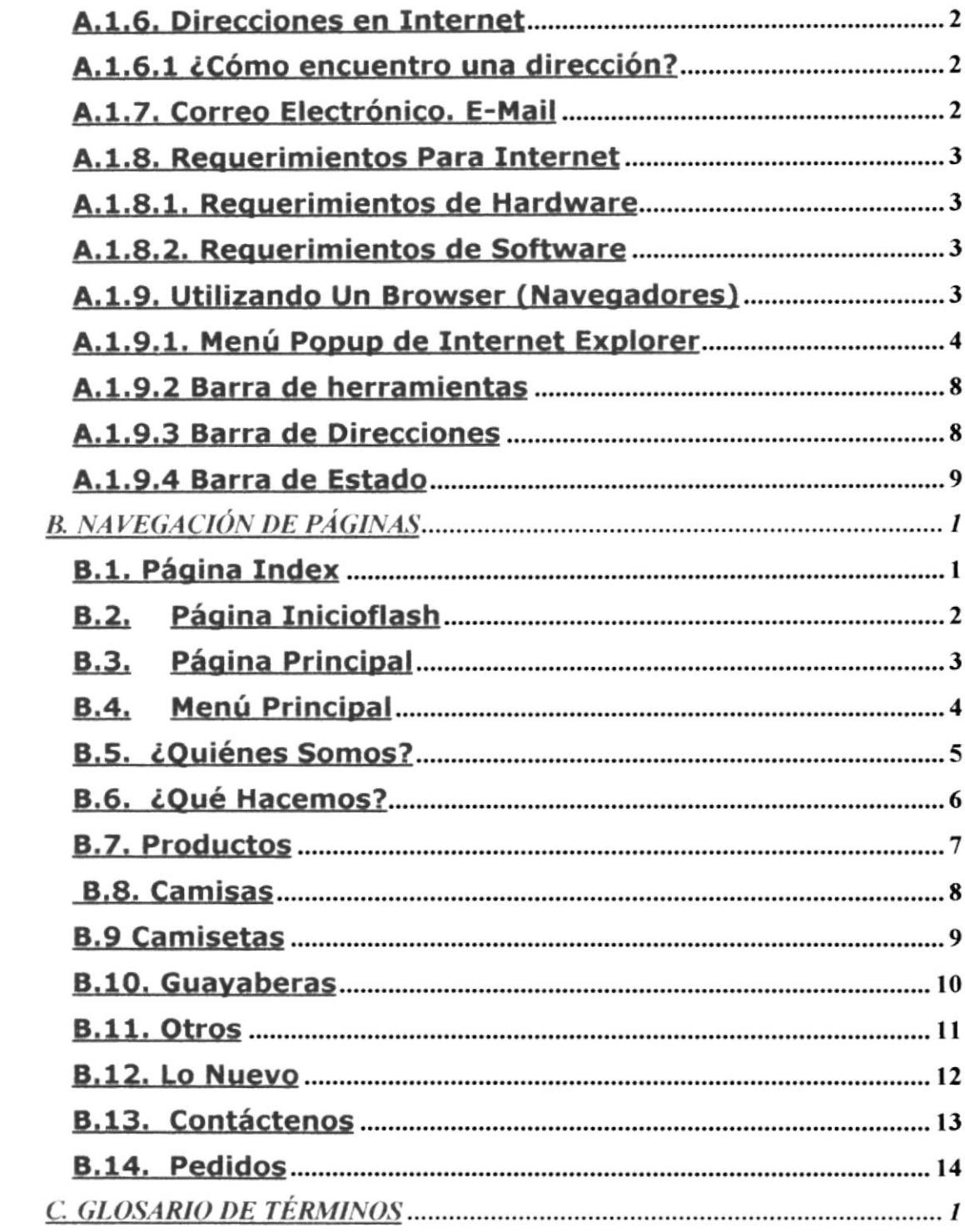

 $B = \begin{pmatrix} 0 & 0 \\ 0 & 0 \\ 0 & 0 \end{pmatrix}$ 

# Índice de Gráficos

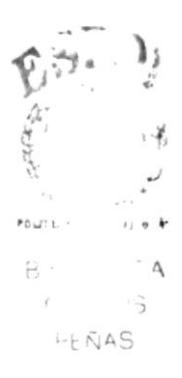

## ÍNDICE DE LOS GRÁFICOS

#### CAPfTULO 3

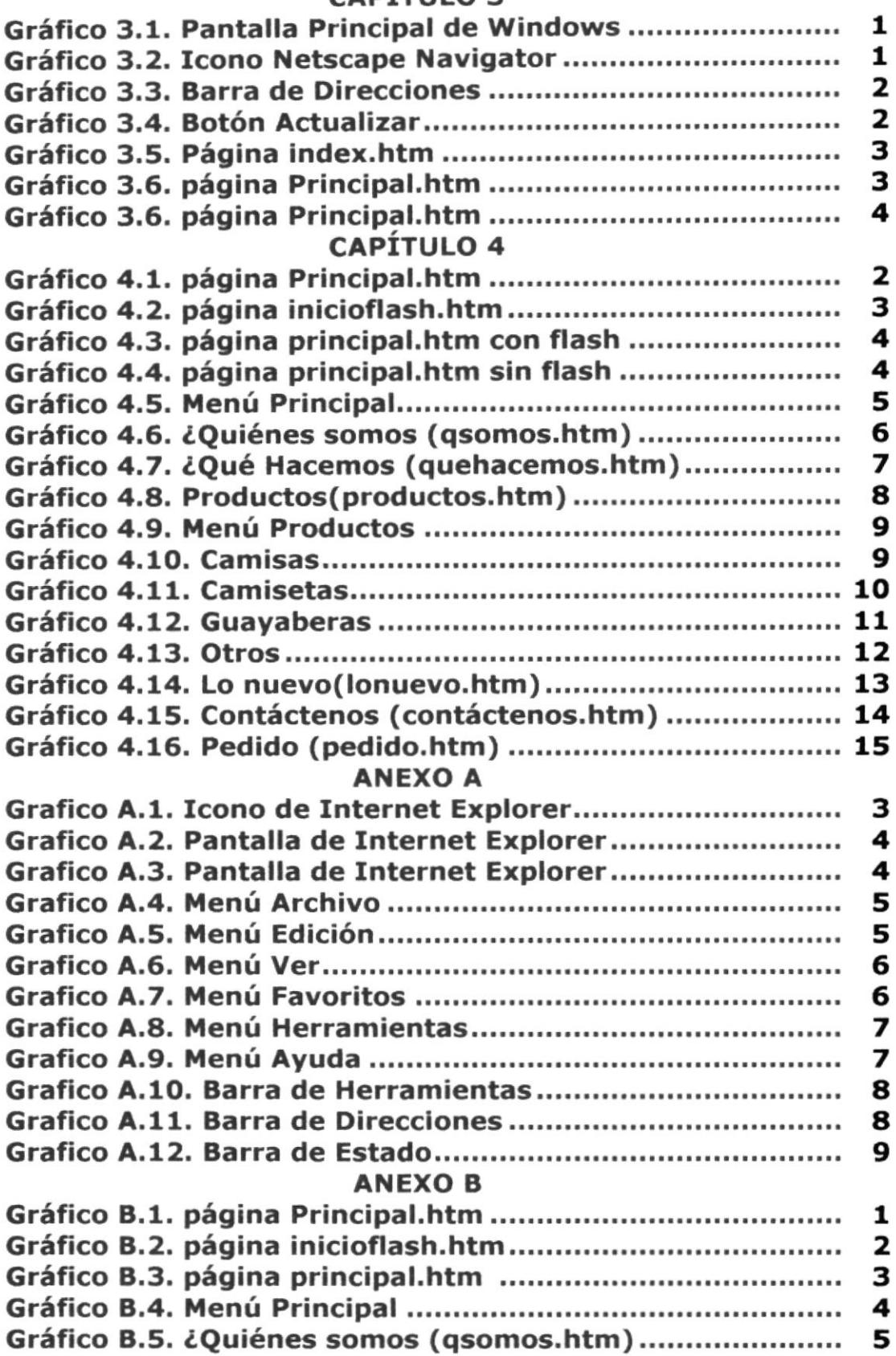

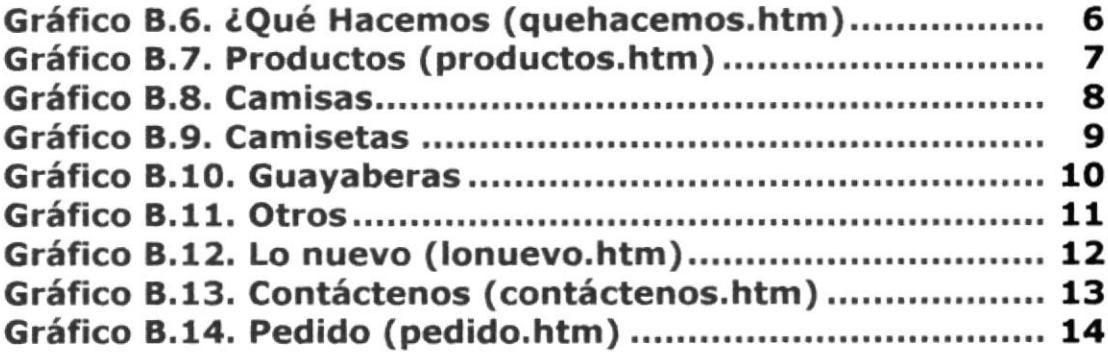

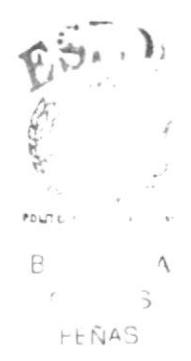

## I Capítulo

## **Generalidades**

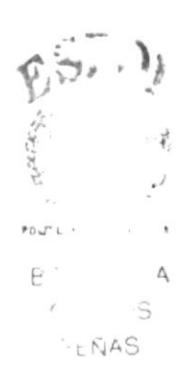

#### 1. GENERALIDADES

#### 1. 1. INTRODUCCIÓN

En el presente manual encontrará la información necesaria para que el usuario pueda navegar a través del Sitio Web, asÍ como su funcionamiento.

Además proporciona al usuario ayuda para que pueda acceder de manera sencilla a las diferentes páginas que pueden ser visitadas dentro del sitio web.

Es necesario aclarar que el sitio fue creado de manera que su uso sea lo más sencillo posible por estar dirigido a todo público, sin embargo este manual ayudará a la familiarización con el sitio web.

#### 1.2. OBJETIVOS GENERALES

Los objetivos generales trazados para la elaboración de este manual fueron:

Dar a los usuarios los conocimientos mínimos para la navegación a través del sitio web.

#### 1.3. CONOCTMTENTOS REQUERIDOS

Los conocimientos mínimos requeridos para navegar a través del sitio web y que deben utilizar este manual son:

- > Conocimientos básicos de Windows.
- ≻ Conocimiento básico de navegación a través de Internet

#### 1.4. A QUIÉN VA DIRIGIDO

Este manual está dirigido a los usuarios finales que están involucrados en la Administración del sitio web.

 $\triangleright$  Web master, es la persona encargada de la administración de la base de datos con la que interactúa el sitio web.

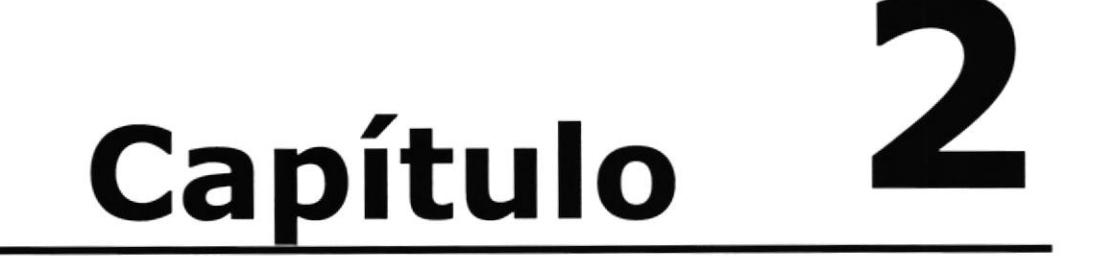

## Ambiente Operacional

#### 2. AMBIENTE OPERACIONAL

Para la navegación a través del sitio, el usuario no requerirá mayor conocimiento en computación, solamente una PC que tenga como mínimo:

#### 2.1. REQUERTMTENTOS DE HARDWARE

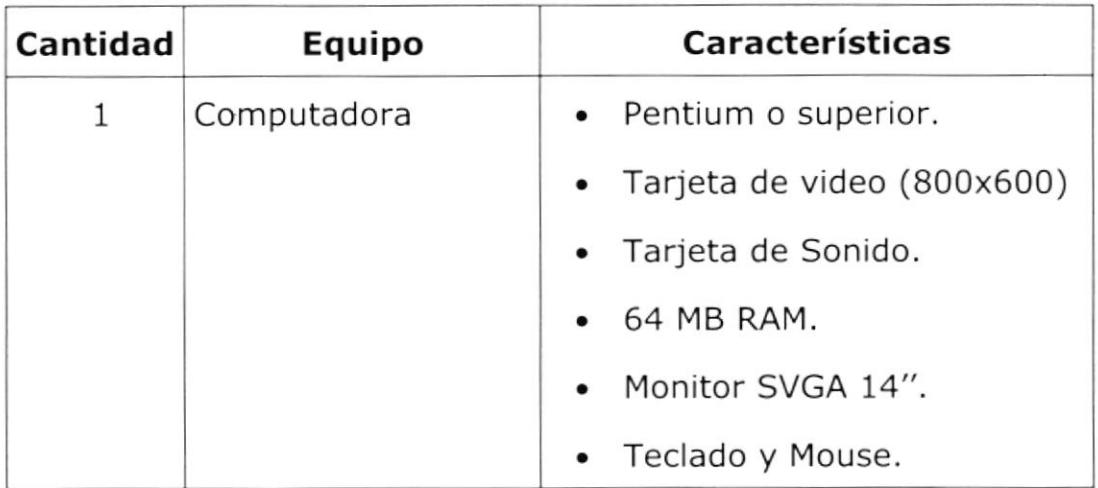

#### 2.2. REQUERTMTENTOS DE SOFTWARE

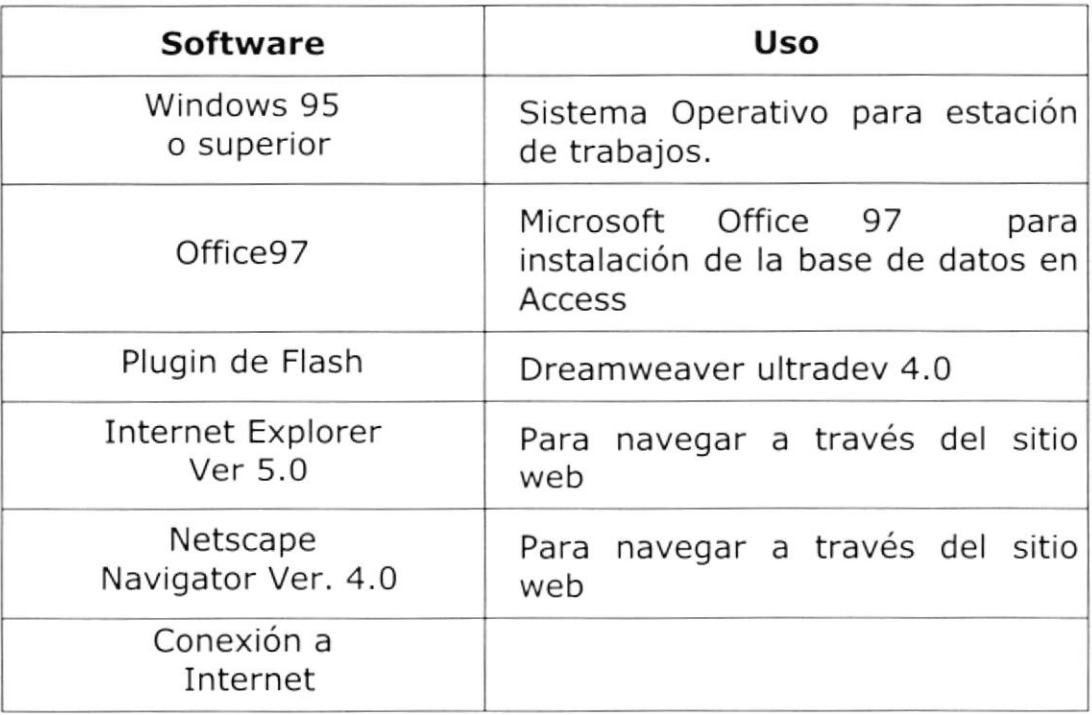

# 3 Capítulo

## **Ingresar al Sitio Web Shulk**

#### 3. INGRESAR AL SITIO WEB SHULK

Para Ingresar al sitio web son necesarios los siguientes pasos:

- 1. Prender el computador.
- 2. Aparecerá la pantalla inicial de Windows'98 o el sistema operativo que utilice el computador, luego ubicará el icono de Internet Explorer o Netscape Navigator o el navegador (browser) utilizado, que es donde se dará doble clic.

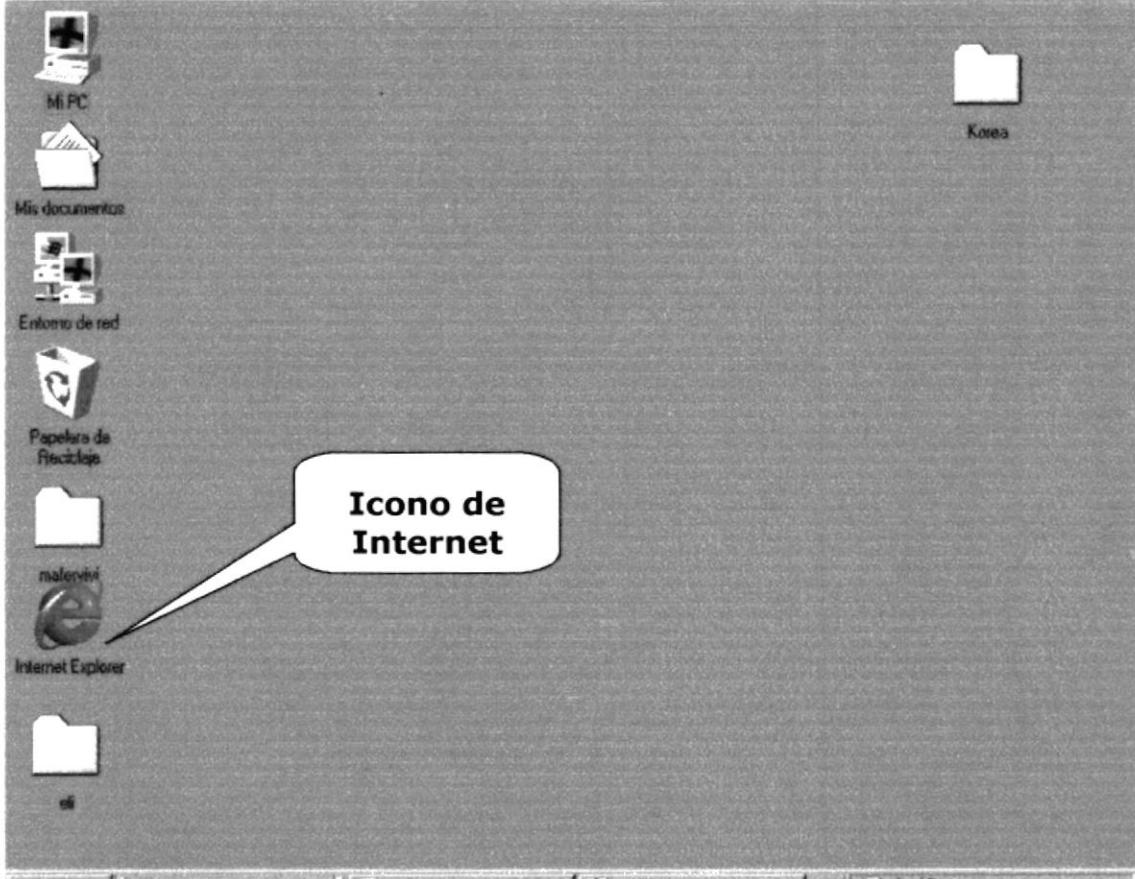

**in Inicial** S 51 A 3 3 5 | M Task Microsof M Dibuin Paint | EL Palo ns-17 n m

#### Gráfico 3.1. Pantalla Principal de Windows

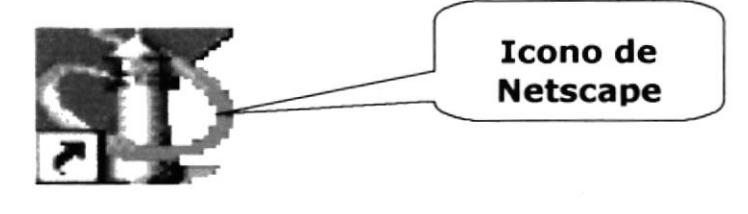

Gráfico 3.2. Icono Netscape Navigator

3. A continuación aparece la pantalla de Internet Explorer o el navegador que se esté utilizando, en la barra de direcciones se escribe www.camisas el.com

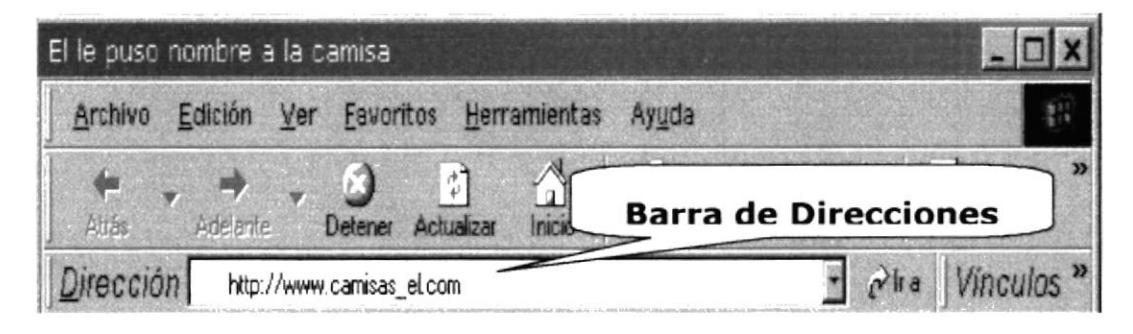

Gráfico 3.3. Barra de Direcciones

4. Presionar la tecla enter o dar clic en el botón actualizar

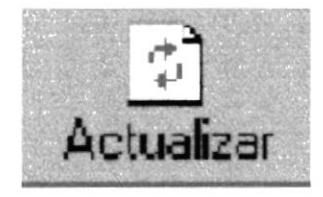

Gráfico 3.4. Botón Actualizar

5. Luego aparecerá la página index del sitio web Shulk, en esta página hay un enlace (link) para llamar las páginas sin animación flash y otro enlace para llamar a las páginas con animación flash (Ver Gráfico 3.5 Página index.htm)

Esta página a su vez es una página detectora la cual detectará si el computador tiene instalado el plugin de flash, para poder visualizar la página de inicio que tienen animaciones hechas con Flash, de no ser detectado el plugin se presentaran páginas sin animaciones flash, esta página aparecerá por 40 segundos si no es seleccionada directamente la opción, se abrirá automáticamente la página principal del sitio web en caso de no tener el plugin (Ver gráfico 3.6 pá9ina Principal.htm) o la página de inicio en flash (Ver gráfico 3.7 página inicioFlash.htm)

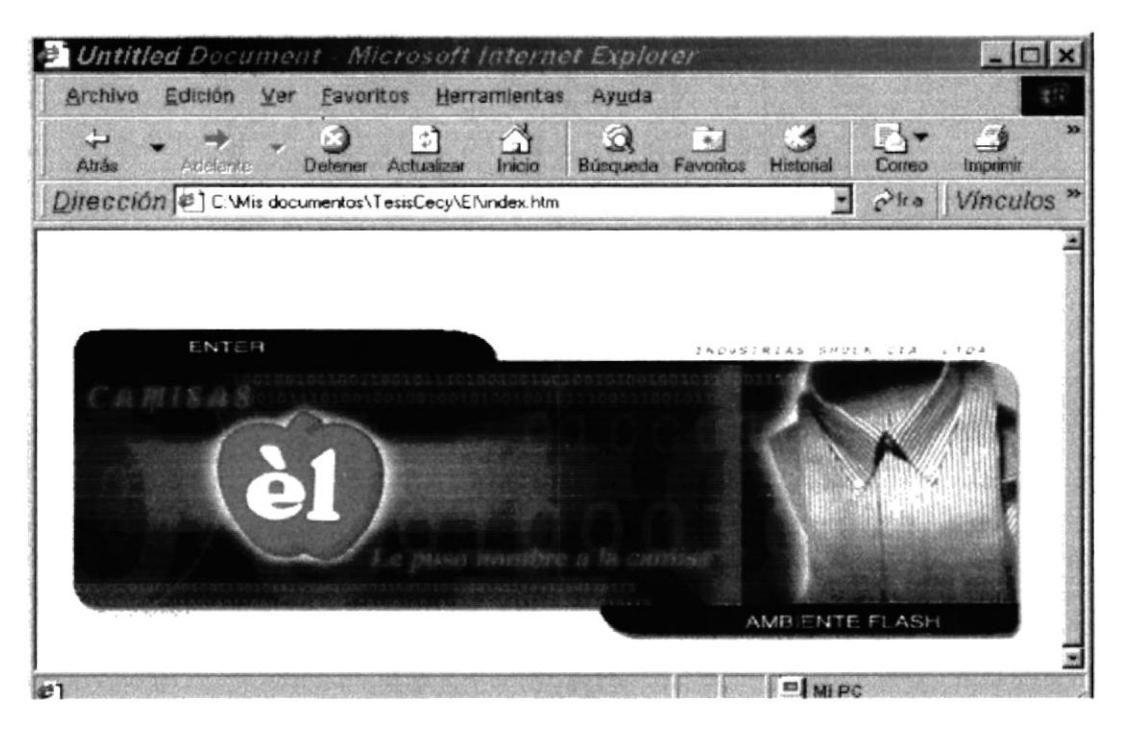

Gráfico 3.5. Página index.htm

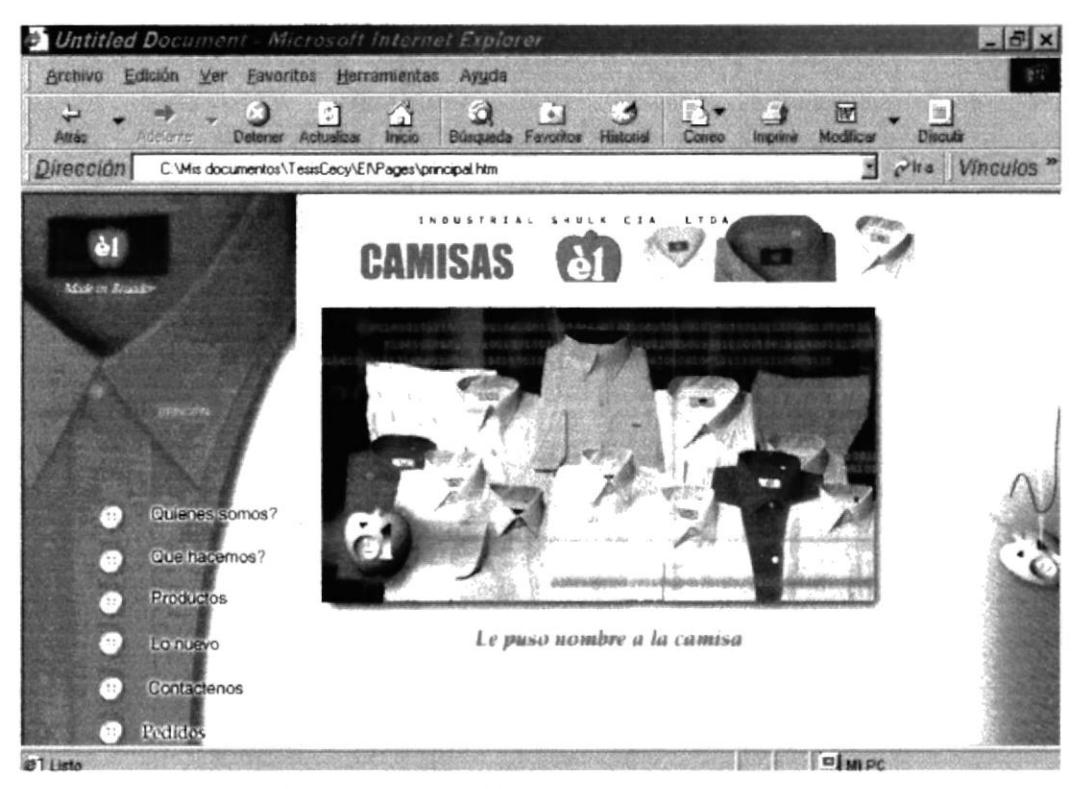

Gráfico 3.6. página Principal.htm

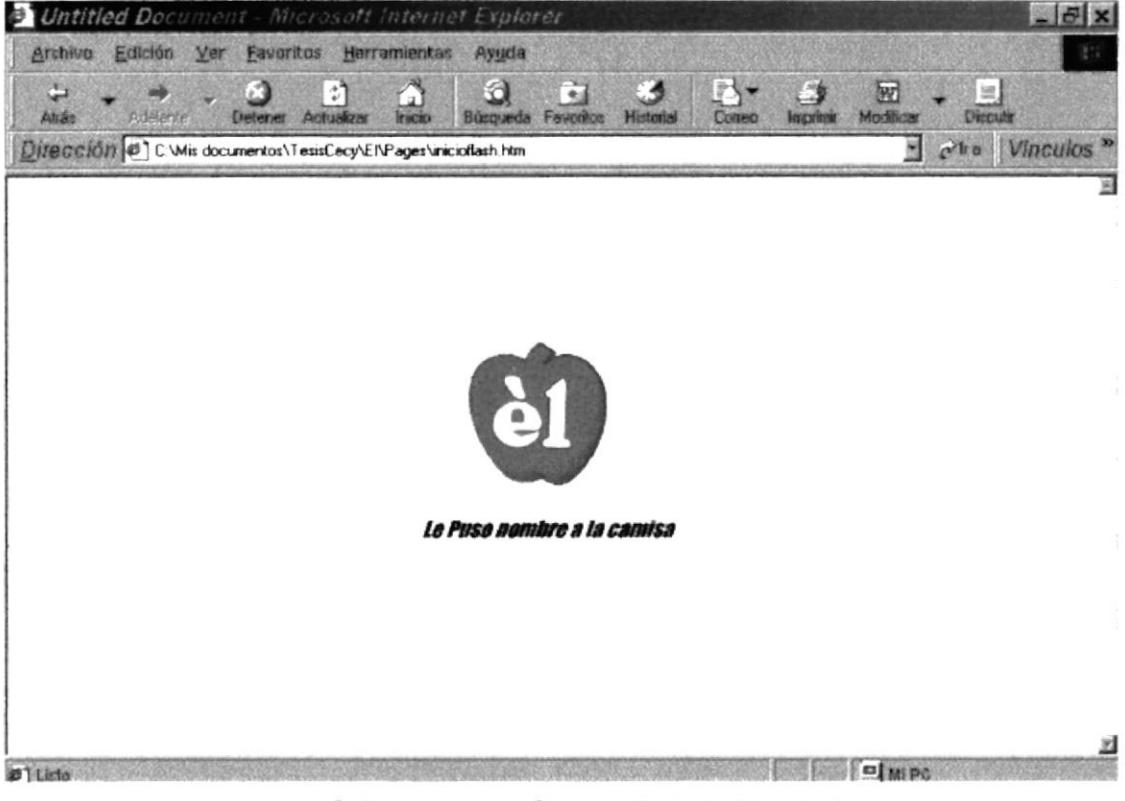

Gráfico 3.7. página inicioflash.htm

# 4 Capítulo

## Operación

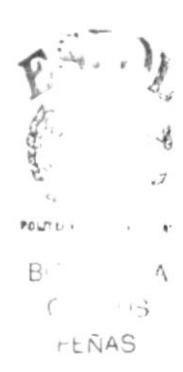

#### 4. OPERACIÓN

Para que el usuario tenga una idea clara de la navegación <sup>a</sup> través del sitio web Shulk, mostramos a continuación el diagrama topdown, el mismo que nos ayudará a ver las páginas con que cuenta el sitio web:

Diagrama TopDown del Sitio Web para Shulk

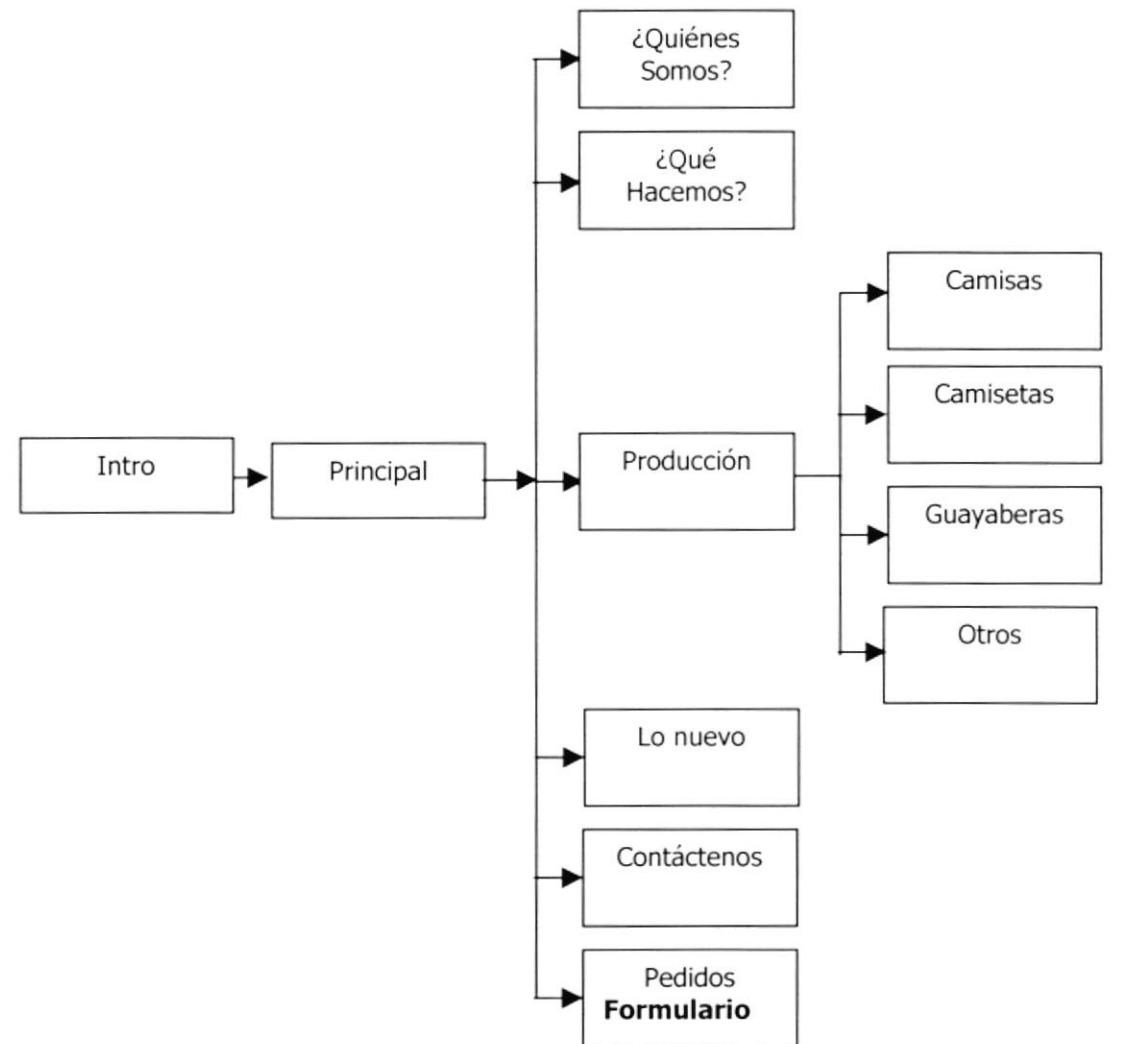

#### **4.1. PÁGINA INDEX**

Una vez que el usuario haya ingresado a Internet por medio de cualquier browser para visitar el sitio web de Shulk se debe ingresar la dirección www.camisas el.com la primera página en mostrarse es la página index.

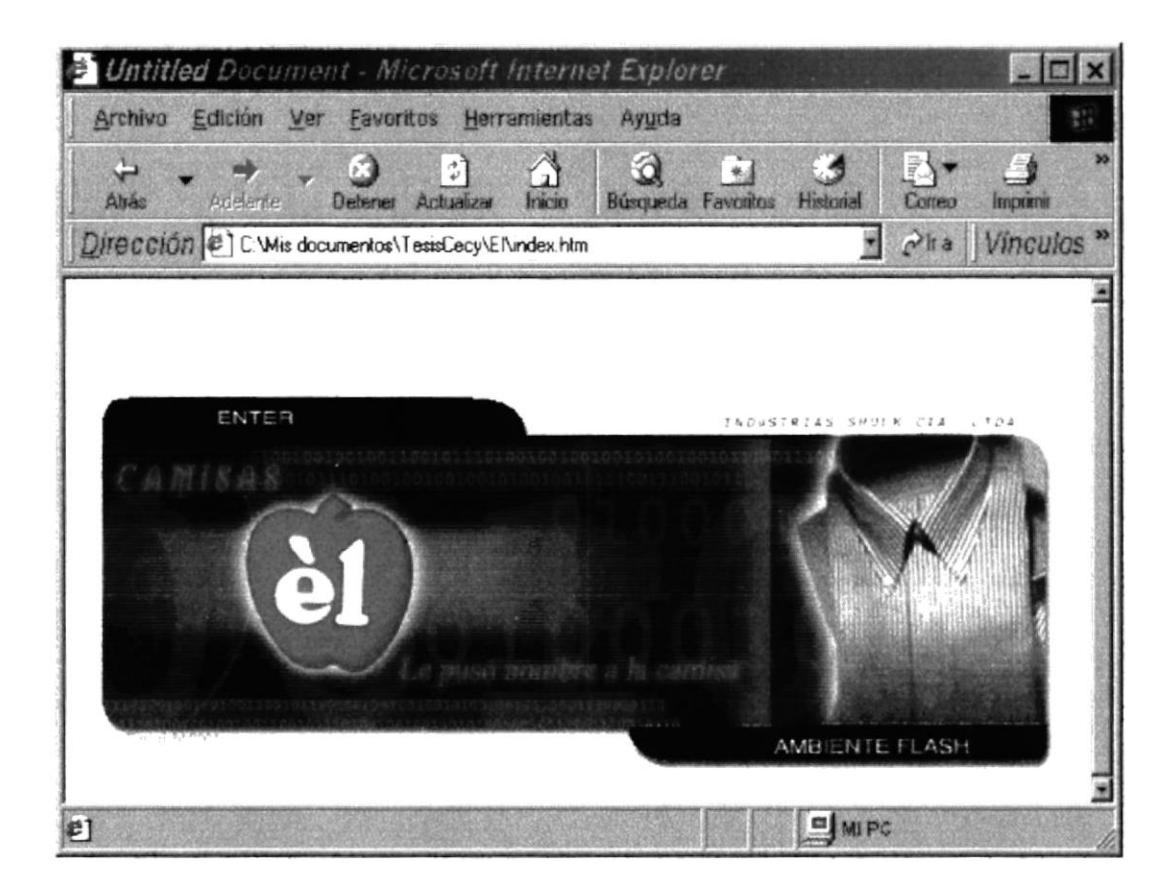

Esta página como se indicó en el CAPÍTULO anterior, es una página detectora que nos indica si el computador tiene instalado el plugin de Flash, aunque usted tenga el plugin de flash, usted puede elegir Enter, para saltar el inicioflash.htm, si usted elige Ambiente Flash, podrá ver la página inicioflah.htm

#### 4.2. PÁGINA INICIOFLASH

Si en el computador está instalado el plugin de Flash, aparece la pantalla inicioFlash.htm, que muestra una breve animación en flash, por 15 segundos, luego de lo cual aparece la pantalla principal.htm

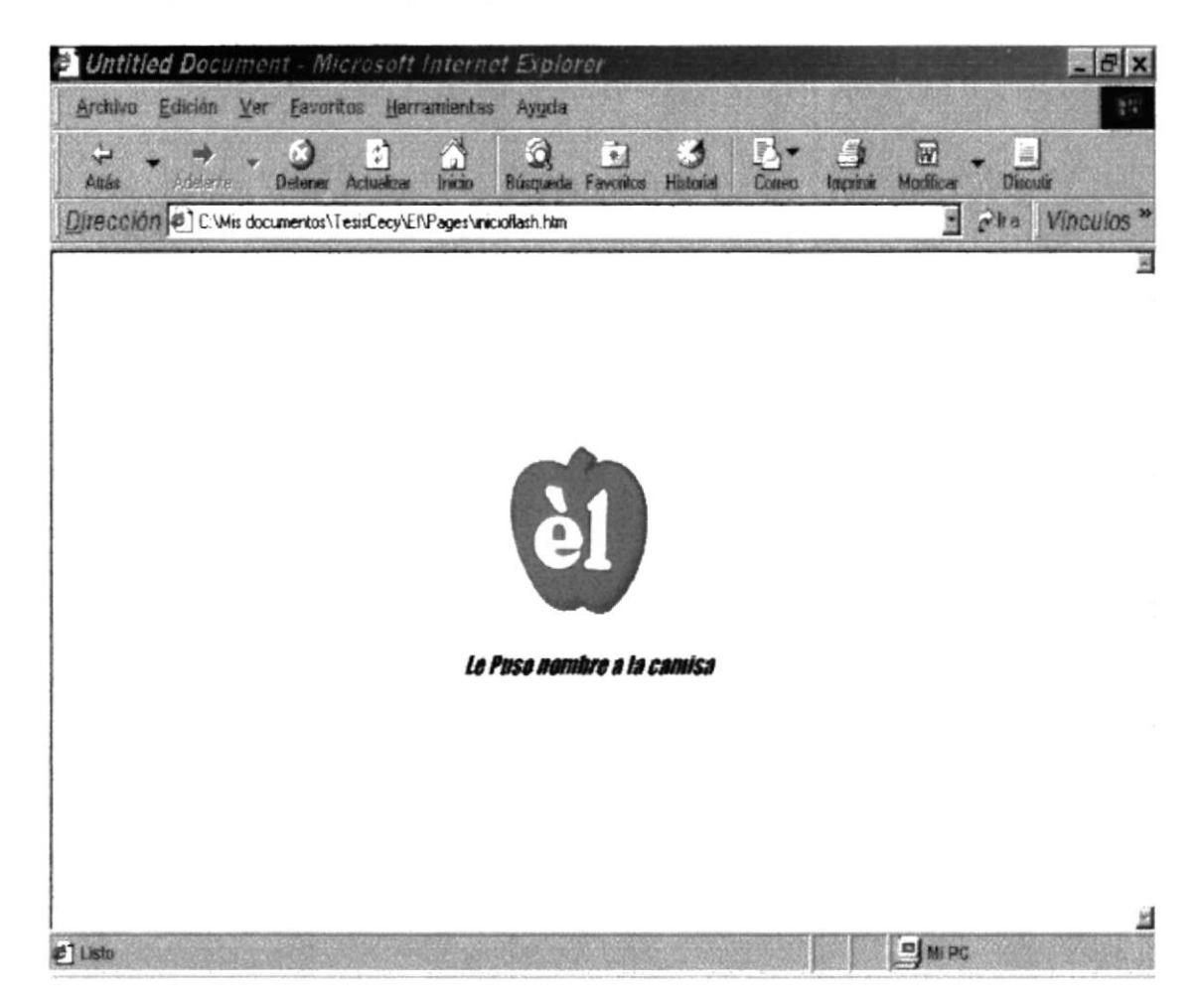

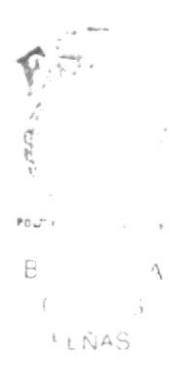

#### **4.3. PÁGINA PRINCIPAL**

En la página principal se presenta el menu del sitio, esta página esta formada por 4 frames o cuadros de las cuales hay 3 que siempre se encuentyran visibles estas son el menú, la cabecera (parte superior) y el frame derecho y una parte llamada detail(detalle) que es donde se muestran las diferentes páginas que son llamadas a través del menú principal.

En caso que en el computador se encuentre instalado el plugin de flash se mostrará la pantalla como en la gráfico 4.3 Página principal con Flashs en los sitios, donde se indica en la gráfico y en caso contrario se mostrará una página sin animaciones.

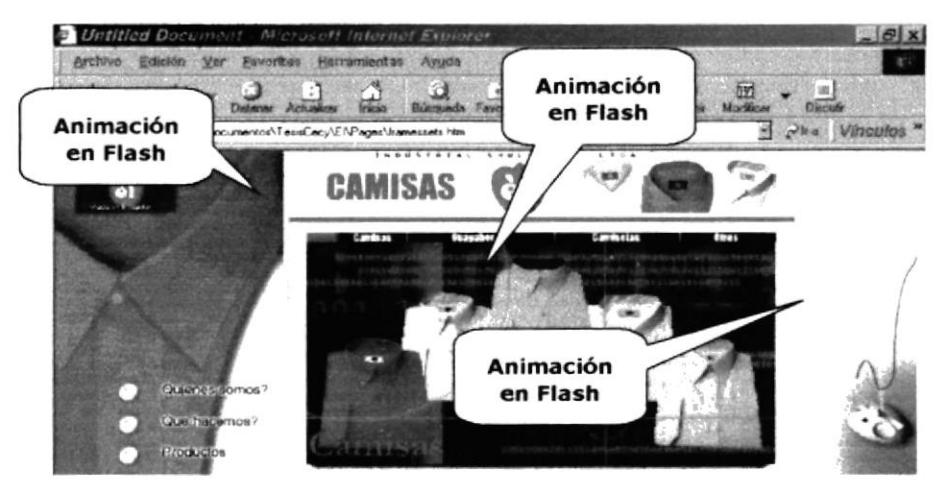

Gráfico 4.3. página principal.htm con flash

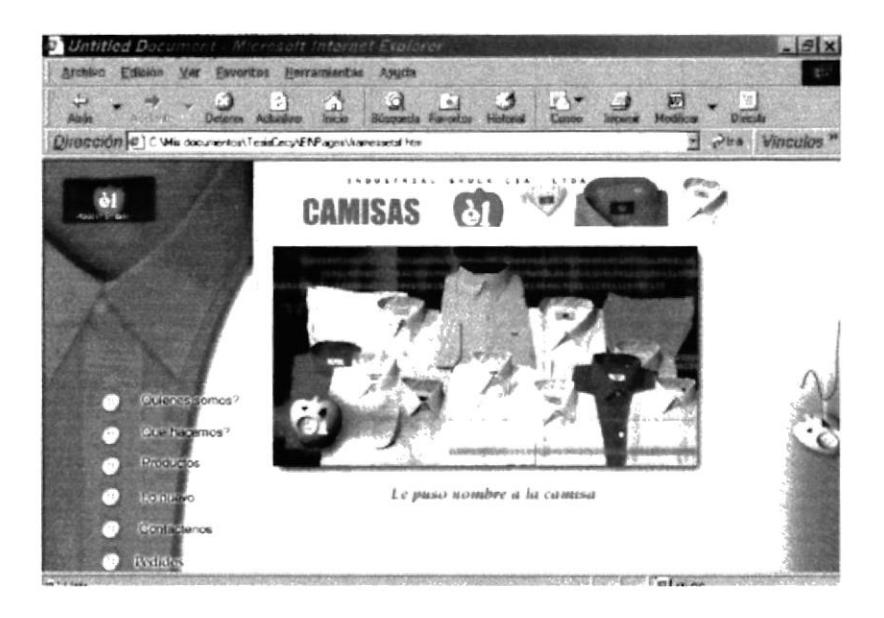

Gráfico 4.4. página principal.htm sin flash

#### 4.4. MENÚ PRINCIPAL

El Menú principal guiará al usuario en la navegación por las diferentes páginas del sitio web shulk.

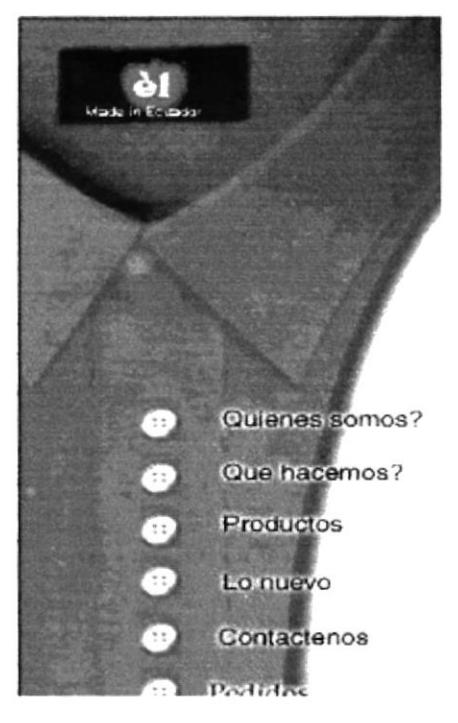

Gráfico 4.5. Menú Principal

El Menú principal consta de las opciones:

- ¿Quiénes somos?  $\blacktriangle$
- ¿Qué Hacemos? ↘
- Productos  $\blacktriangleright$
- Lo nuevo ↘
- Contáctenos ↘
- Pedidos  $\Delta$

#### 4.4.1. ¿Quiénes somos?

En esta página encontrará una breve historía de la compañía Shulk, desde sus inicios a la fecha actual.

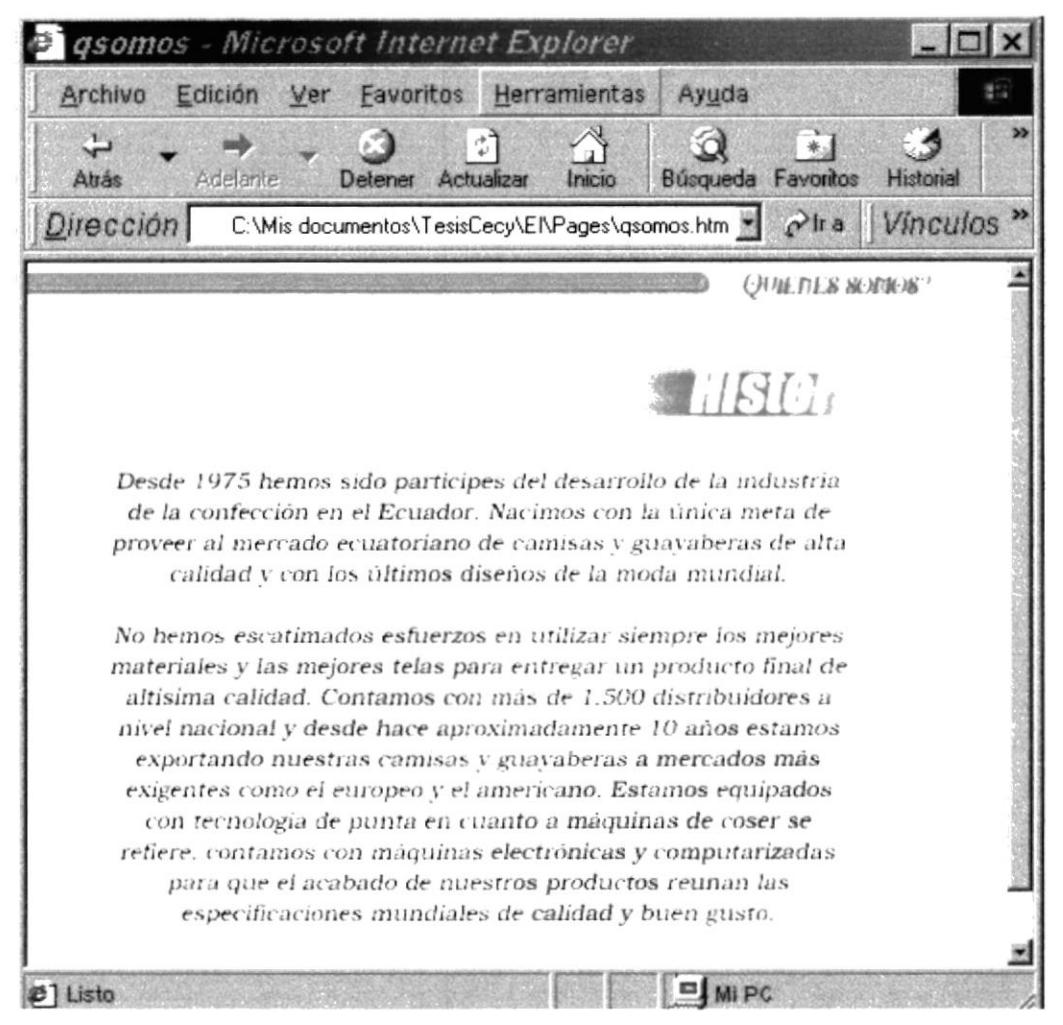

Gráfico 4.6. ¿Quiénes somos? (qsomos.htm)

#### 4.4.2. ¿Qué hacemos?

En esta página encontrará una descripción de la actividad a la que se dedica la empresa y una breve descripción de sus productos.

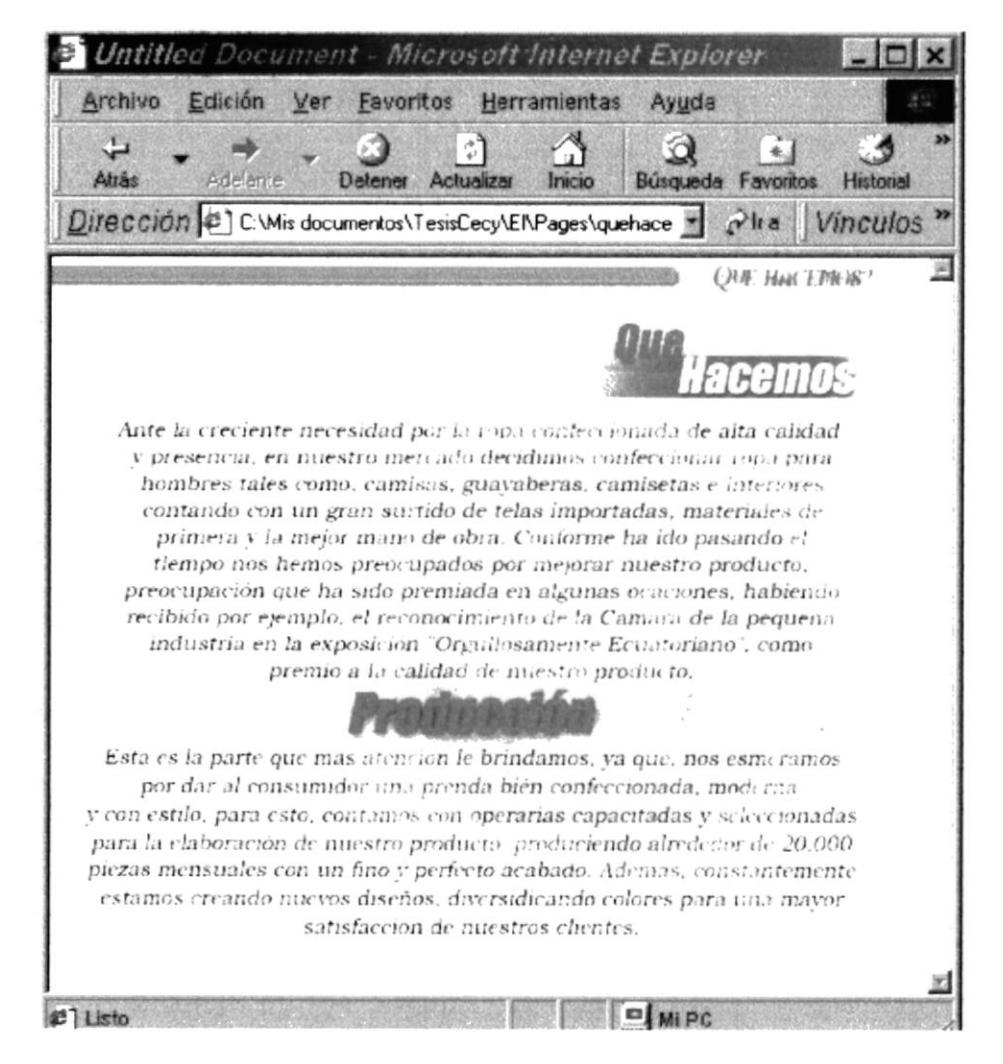

Gráfico 4.7. ¿Qué Hacemos? (quehacemos.htm)

#### 4.4.3. Productos

En esta página se muestra un breve catalogo de los productos que distribuye la compañía Shulk, aquí vemos un submenu el mismo que permace visible mientras no se cambie de opción en el menu principal

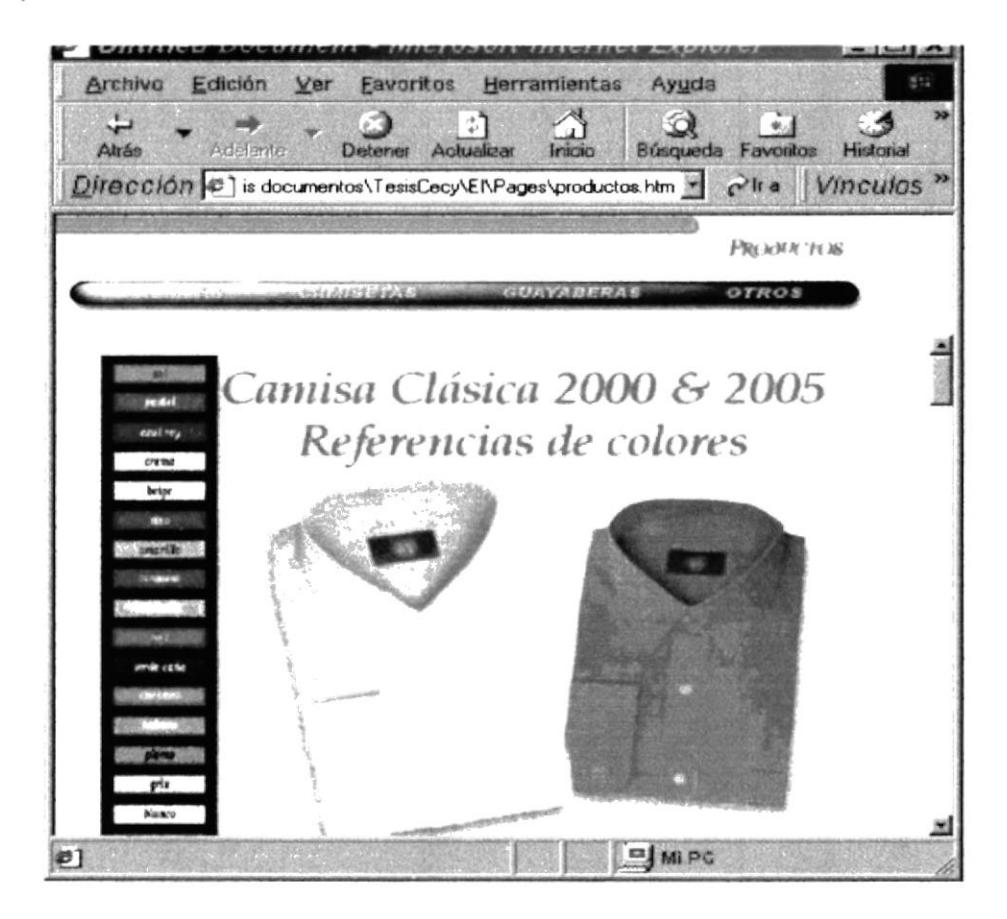

Gráfico 4.8. Productos(productos.htm)

En está página vemos el submenú de productos el mismoo que contade las opciones>

- $\blacktriangleright$ Camisas
- $\triangleright$  Camisetas
- $\triangleright$  Guayaberas
- $\triangleright$  Otros

 $P_{01}P_{11}$ B  $i$ -t $\tilde{N}AS$ 

**AVAILATALE CONTRACTOR GUAYABERAS OTROS** 

#### Gráfico 4.9. Menú Productos

#### 4.4.3.1. Camisas

Muestra algunos modelos de camisa que distribuye la empresa.

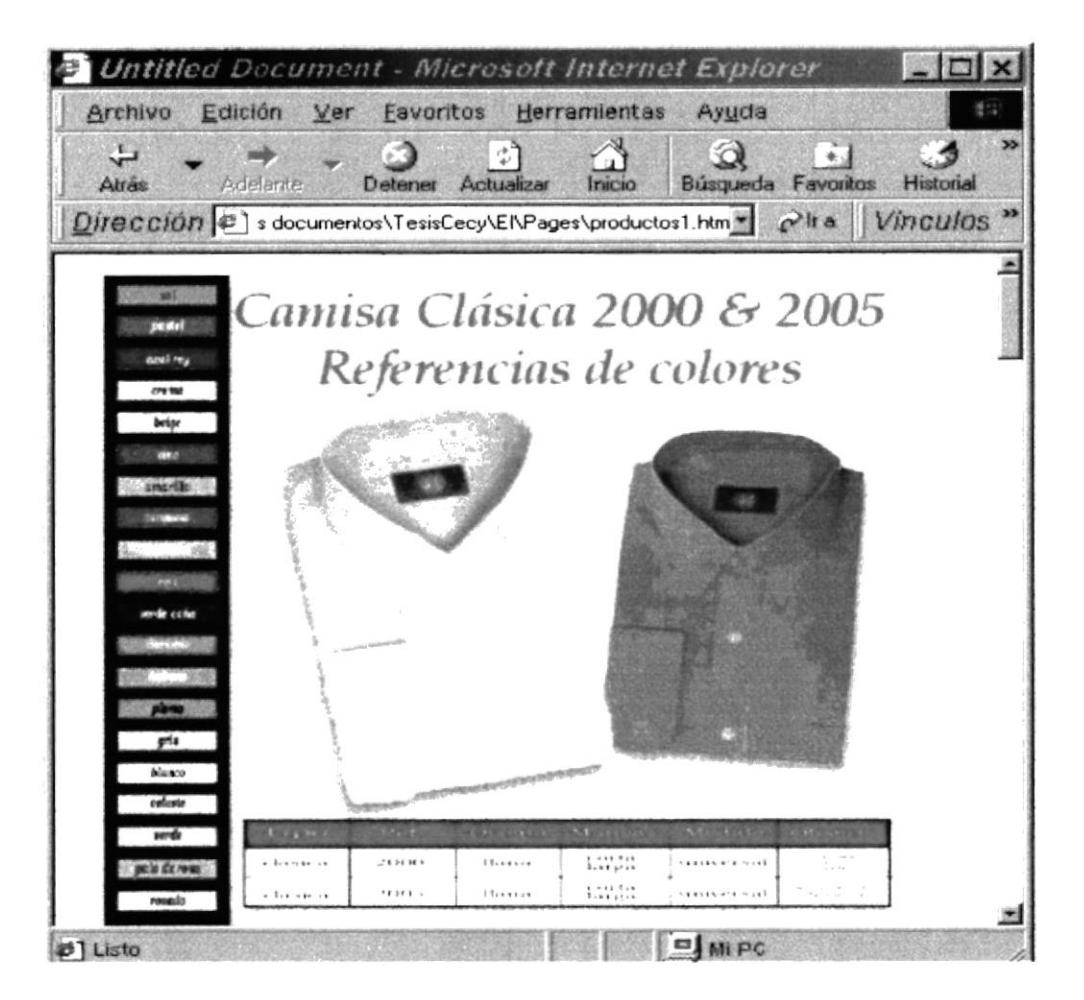

Gráfico 4.10. Camisas

#### 4.4.3.2. Camisetas

Muestra algunos modelos de camisetas que distribuye la empresa.

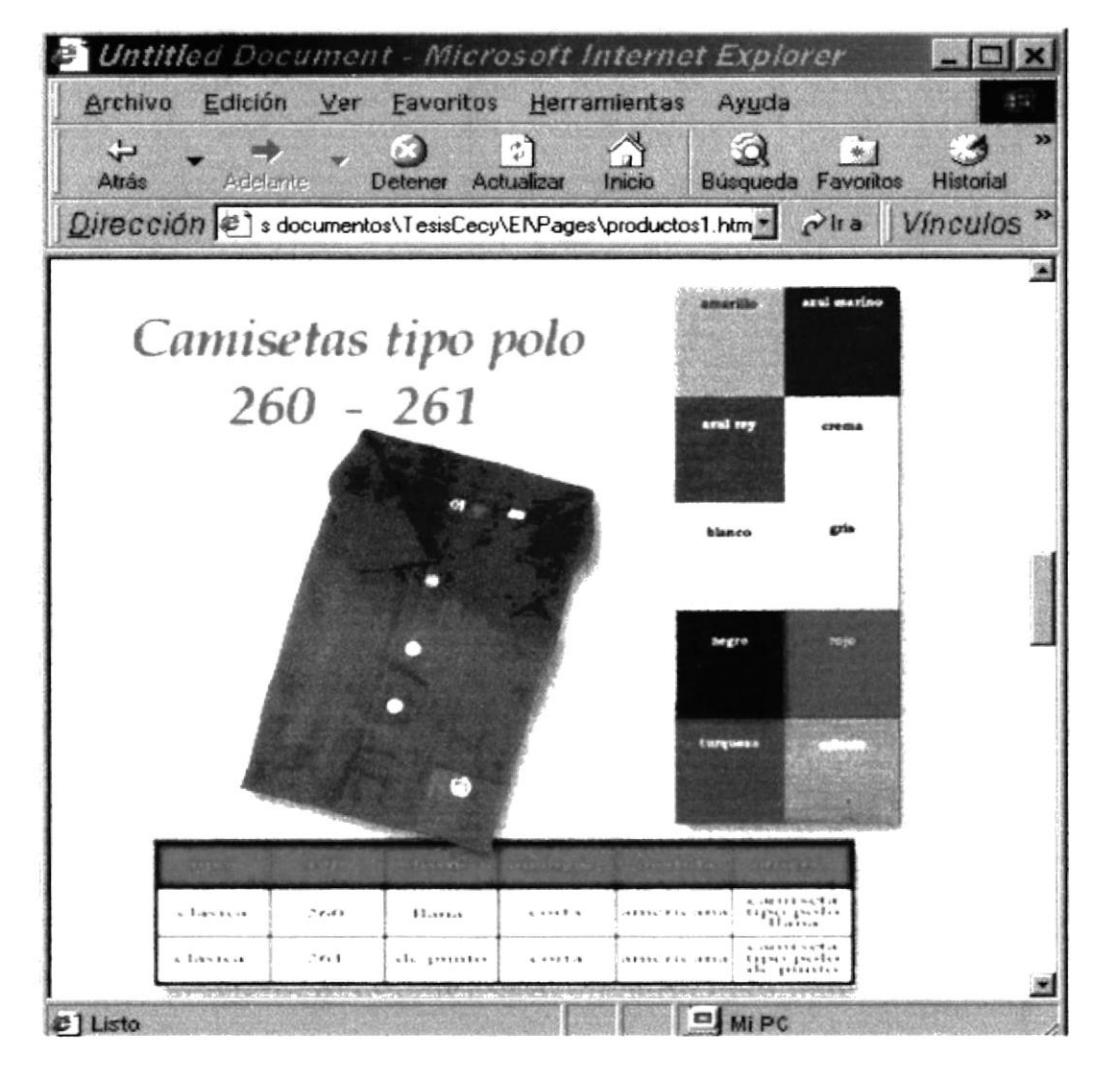

Gráfico 4.11. Camisetas

#### 4.4.3.3. Guayaberas

Muestra algunos modelos de guayaberas que distribuye la empresa.

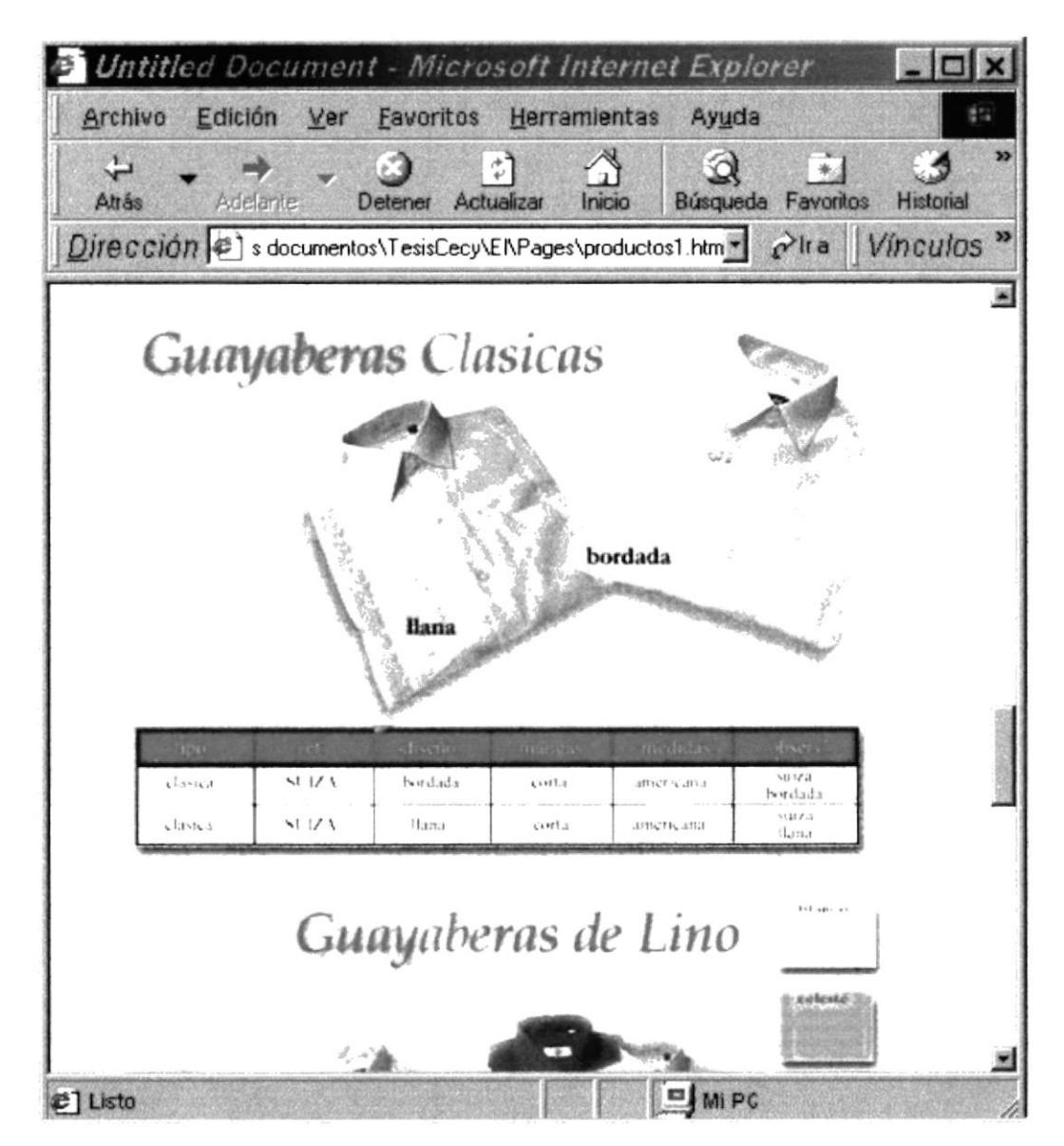

Gráfico 4.12. Guayaberas

#### 4.4.3.4. Otros

Muestra productos varios que vende la empresa Shulk.en este caso boxers y calzoncillos.

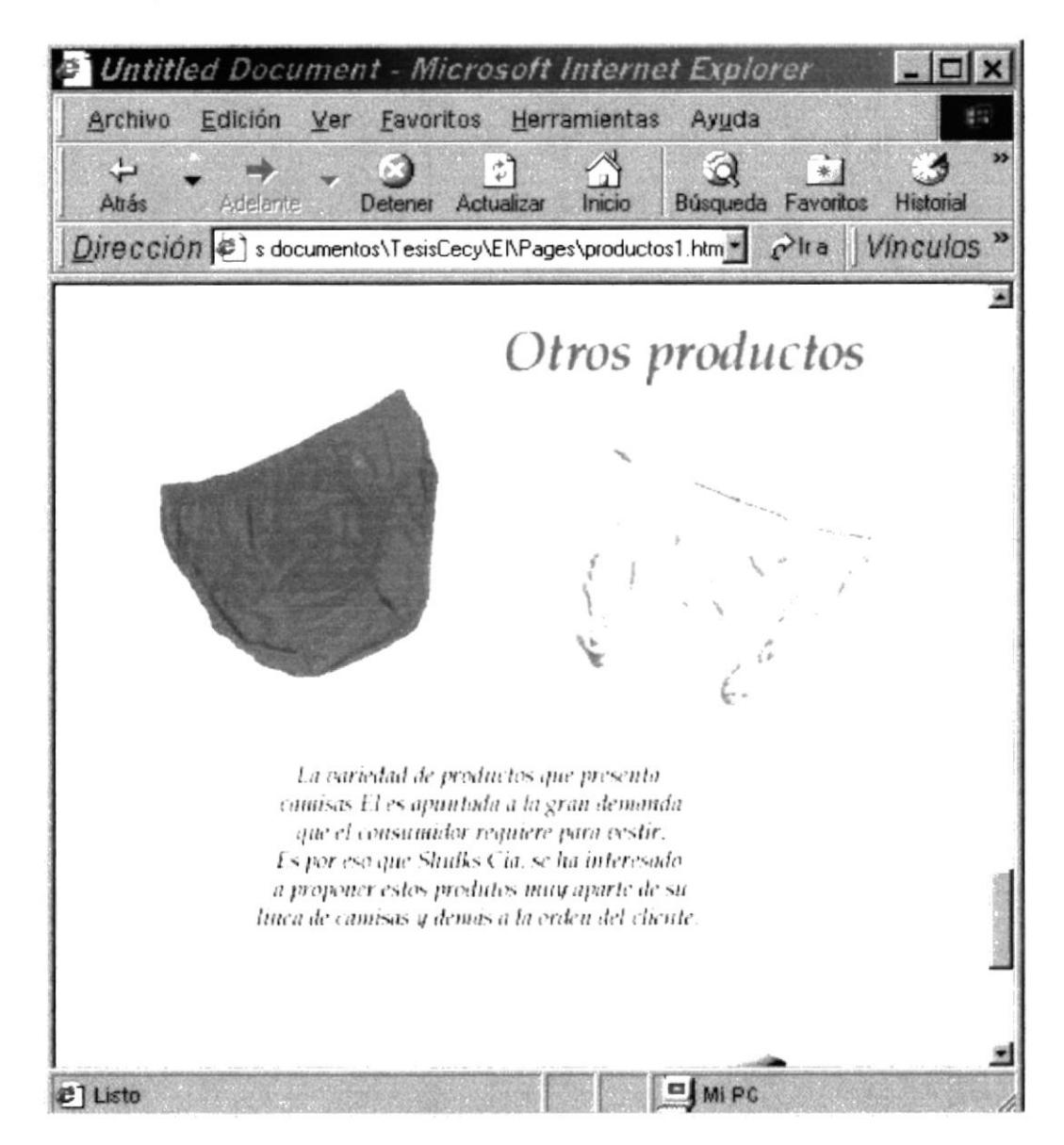

Gráfico 4.13. Otros

#### **4.4.4. Lo Nuevo**

En está página se muestran los nuevos diseños de telas empleados en la confección de los productos de la empresa Shulk, asi como los nuevos productos que salgan al mercado.

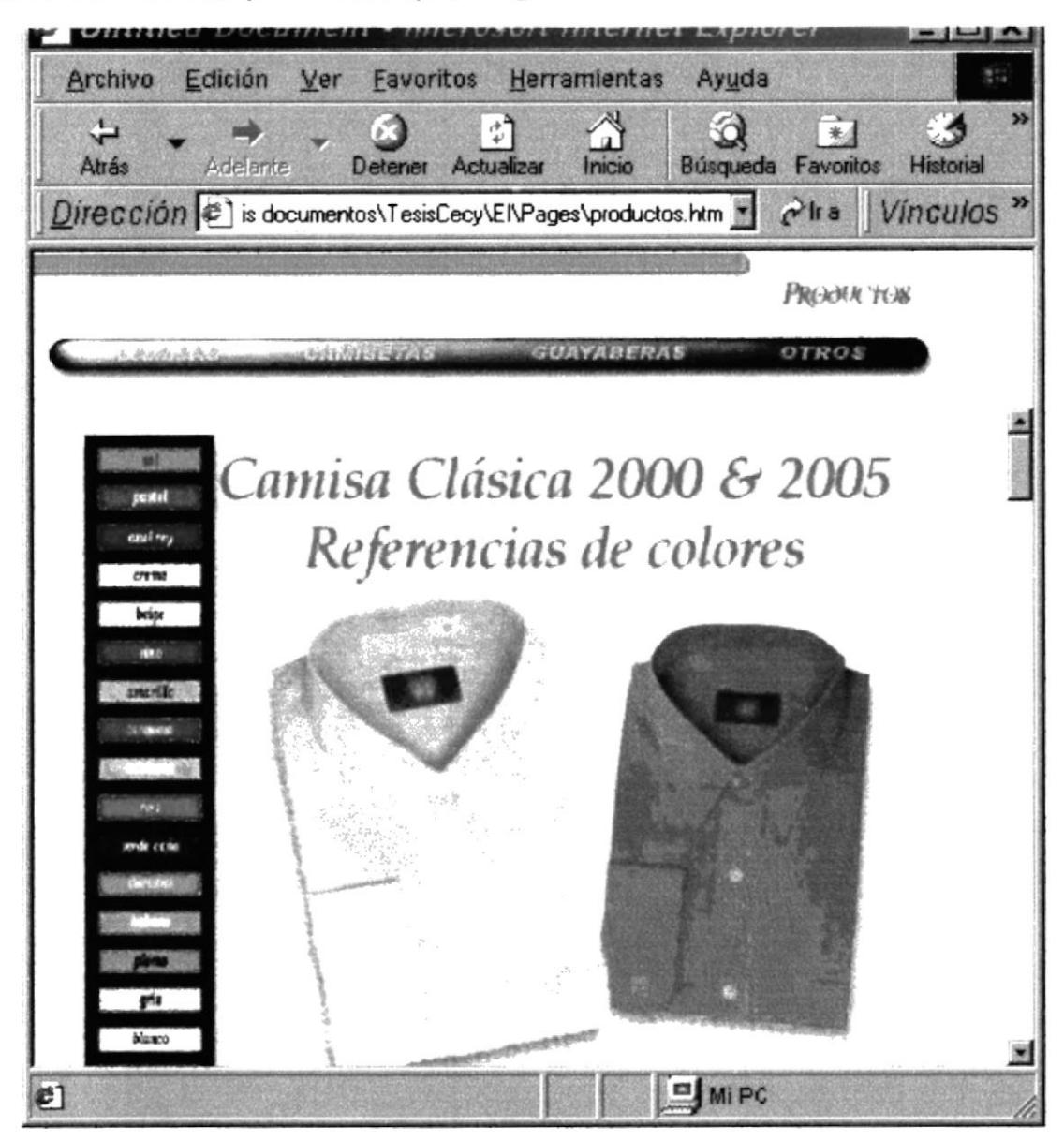

Gráfico 4.14. Lo nuevo (lonuevo.htm)

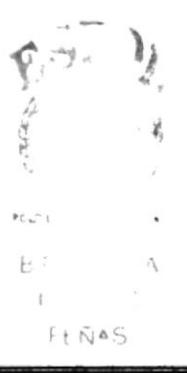

#### 4.4.5. Contáctenos

Aquí se muestra un pequeño formulario cuyos datos serán enviados al email de la empresa Shulk.

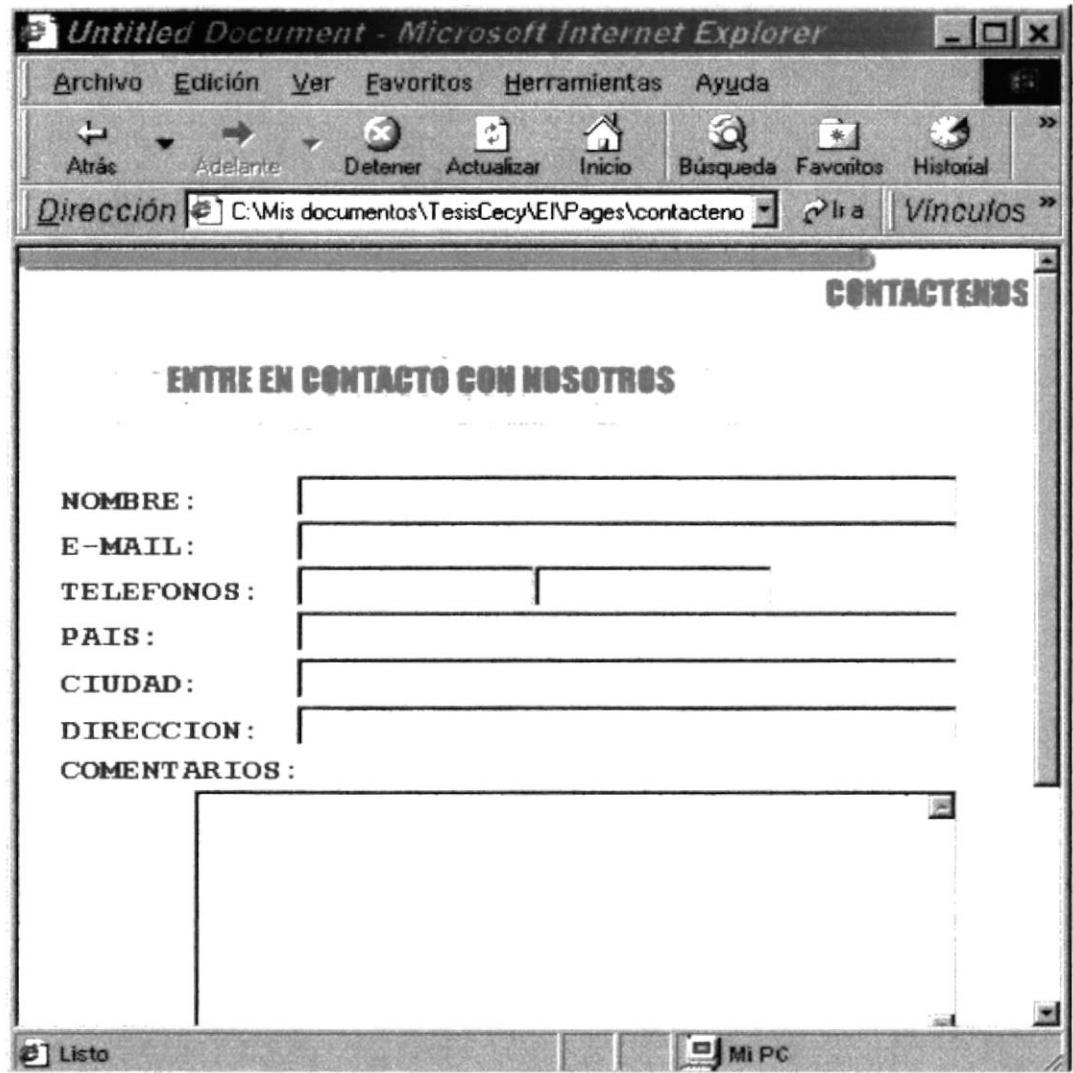

Gráfico 4.15. Contáctenos (contactenos.htm)

#### 4.4.6. Pedidos

Está página muestra un formulario para hacer los pedidos a través de internet a la empresa shulk empresa.

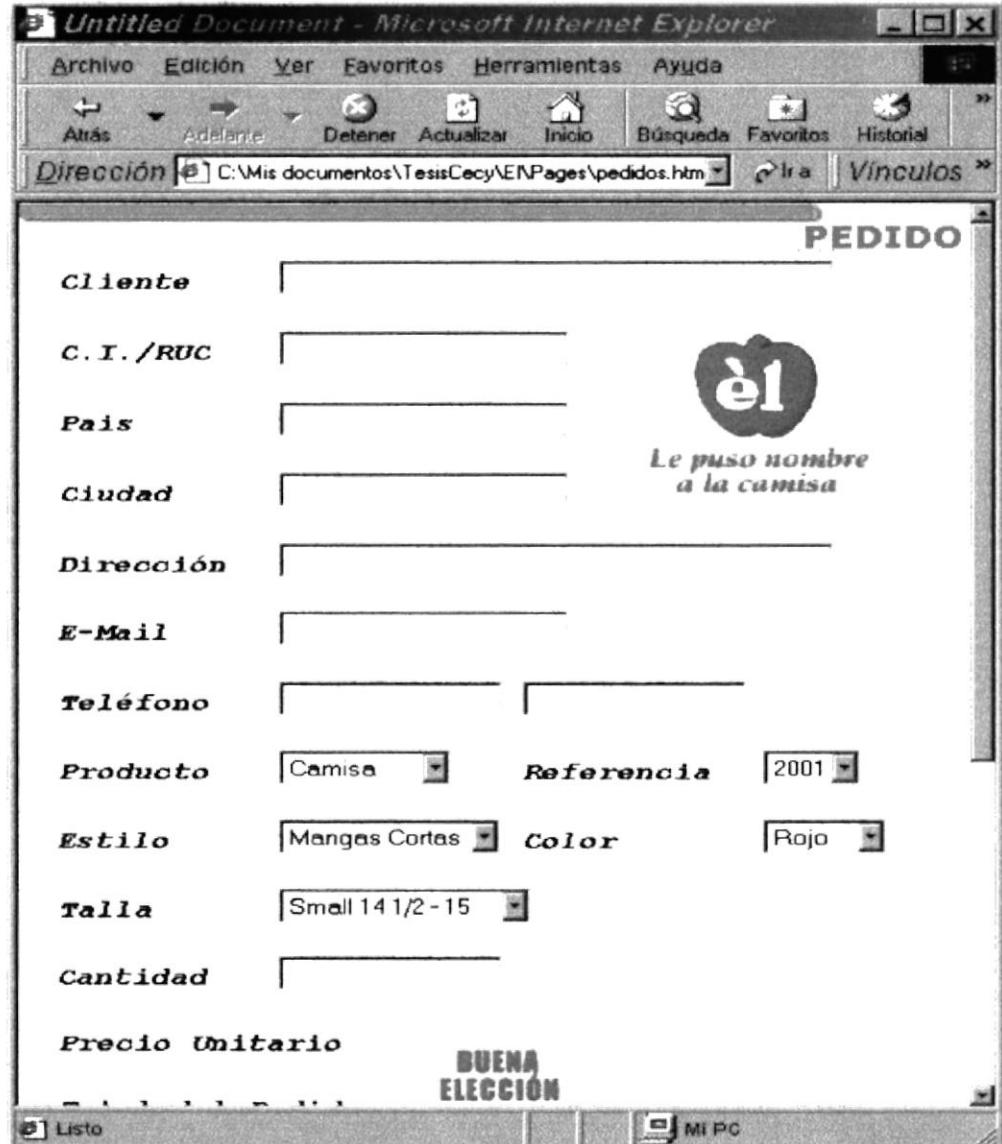

Gráfico 4.16. Pedidos (pedido.htm)

Si al mandar a procesar los datos falta algún dato importante como el nombre del cliente, email, ciudad, etc. Se presentará un mensaje solicitando se ingrese el campo indicado y el nombre del campo, ejemplo:

# Anexo

## Conocimientos básicos de Internet

#### A. ANEXOS

#### A.1. Conocimientos básicos de Internet

#### A.1.1. éQué es Internet?

...Internet es una gran biblioteca donde se colecciona todo tipo de información electrónica, archivos de aplicaciones, imágenes sonidos, videos y todo aquello que se pueda generar/grabar en un computador....

También es un medio de comunicación entre usuarios y/o grupos de usuarios.

Además está abierta 24 horas al día, 365 días al año!!.

En líneas generales, Internet es una gran Red de Ordenadores "conectados" entre sí por líneas de comunicaciones.

Los siguientes términos son importantes a la hora de comprender el funcionamiento de la red de redes...

#### A.1.2. Tipos de Computadores

son las máquinas donde se encuentra la -Servidores: información...

-Clientes: son las máquinas que se usan para acceder a los servidores, son los computadores que la mayoría de los usuarios utilizamos

#### A.1.3. Módem

Son dispositivos de comunicación que conectan los ordenadores a las Líneas de comunicaciones. Su misión consiste en modular la señal digital, obteniendo una señal analógica de un ancho de banda adecuado para poder conectarse a Internet necesitas tener una tarjeta modem.

#### A.1.4. World Wide Web.

Sin duda esta es la causa del gran auge de Internet en los últimos años.

Es el acceso más cómodo, fácil, e intuitivo de toda la Internet. Se basa en un Interfase gráfico, en el cual se pueden recibir imágenes, sonidos e incluso secuencias en movimiento (Videos digitales)

PROTCOM

#### A.1.5. Navegador

Es un programa específico, denominado navegador ( browser) como son el Netscape o el Internet Explorer. El navegador se encarga de mostrar la página escrita originalmente en el lenguaje de Hipertexto HTML. Este lenguaje permite acceder a cualquier dirección Internet con tan sólo dar clic con el Ratón (enlaces o Links)

Estas direcciones se distinguen por estar subrayadas, <sup>y</sup> normalmente en otro color que el resto del texto. También es posible que una imagen sirva de enlace.

#### A.1.6. Direcciones en Internet

URL: Es la dirección de cada una de las páginas Web que se encuentran en la Internet, siempre empiezan por http://, y tienen la estructura siguiente:

http://www.interactive.com.ec/diversion

donde www. interactive.com.es es el dominio, y /diversión/ el directorio el nombre del archivo al que accedemos.

#### A.1.6.1 éCómo encuentro una dirección?

Existen páginas específicas denominadas buscadores. Su función es la de encontrar todas las páginas relacionadas con una palabra, o tema en concreto.

Si no sabes una dirección puedes obtener ayuda de buscadores tales como yahoo, altavista, googlee, etc.

#### A.1.7. Correo Electrónico. E-Mai!

Mediante este servicio podemos enviar y recibir mensajes con cualquier usuario de la red, junto con el mensaje es posible adjuntar cualquler fichero, como hojas de Cálculo, imágenes, sonidos etc.

Las direcciones siempre tienen el siguiente formato:

fulano.perez@sudominio.com

donde fulano.perez es el nombre de usuario, y sudominio.com es el dominio del servidor donde esta conectado.

Los mensajes pueden tardar desde pocos segundos hasta varias horas, dependiendo de la distancia a recorrer por el mensaje y el tamaño de los posibles ficheros adjuntos.

#### A.1.8. Requerimientos Para Internet

#### A.1.8.1. Requerimientos de Hardware

- $\triangleright$  Línea telefónica
- > MODEM de 14.400 bps
- > Memoria RAM de 32 MB.
- $\triangleright$  Procesador 486 o superior

#### A.1.8.2. Requerimientos de Software

- > Sistema operativo Windows 95 o superior
- > Browser (Navegador)como Internet Explorer, Netscape Navigator, etc.
- ), Conexión a Internet, a través de una compañía proveedora de acceso a Internet vía telefónica con conexión directa vía router, o a través de líneas privadas, o bien conectarse a través de servicio Isp.

#### A.1.9. Utilizando Un Browser (Navegadores)

La mayoría de los Browsers o también conocidos como navegadores, tienen características muy parecidas en nuestro caso vamos a ver el manejo de Internet Explorer, por ser el más utilizado, debido a que viene incluido en Windows 98.

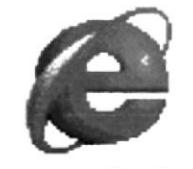

lnternet E xplora

Grafico A.1. Icono de Internet Explorer

| Þ<br>about:blank - Microsoft Internet Explorer   |                    |                       |                |                                |                       |             |                 |            |                      | $\Box$          |
|--------------------------------------------------|--------------------|-----------------------|----------------|--------------------------------|-----------------------|-------------|-----------------|------------|----------------------|-----------------|
| Archivo Edición Ver Favoritos Herramientas Ayuda |                    |                       |                |                                |                       |             |                 |            |                      | $\frac{1}{2}$ : |
| 觬<br>Aués<br>Adelante                            | Delener Artualizer | $\sum_{\text{Iniso}}$ | $\mathfrak{A}$ | 回<br><b>Búsqueda Favoritgs</b> | 3<br><b>Historial</b> | 卧<br>Correo | 马<br>Impanie    | Modicar    | O<br><b>Discutir</b> |                 |
| Dirección e dout blank                           |                    |                       |                |                                |                       |             |                 | Ninculos » |                      |                 |
|                                                  |                    |                       |                |                                |                       |             |                 |            |                      | Ë               |
|                                                  |                    |                       |                |                                |                       |             |                 |            |                      |                 |
|                                                  |                    |                       |                |                                |                       |             |                 |            |                      |                 |
|                                                  |                    |                       |                |                                |                       |             |                 |            |                      |                 |
|                                                  |                    |                       |                |                                |                       |             |                 |            |                      |                 |
|                                                  |                    |                       |                |                                |                       |             |                 |            |                      |                 |
|                                                  |                    |                       |                |                                |                       |             |                 |            |                      |                 |
|                                                  |                    |                       |                |                                |                       |             |                 |            |                      |                 |
|                                                  |                    |                       |                |                                |                       |             |                 |            |                      |                 |
|                                                  |                    |                       |                |                                |                       |             |                 |            |                      |                 |
|                                                  |                    |                       |                |                                |                       |             |                 |            |                      |                 |
|                                                  |                    |                       |                |                                |                       |             |                 |            |                      |                 |
|                                                  |                    |                       |                |                                |                       |             |                 |            |                      |                 |
|                                                  |                    |                       |                |                                |                       |             |                 |            |                      |                 |
| [2] Listo                                        |                    |                       |                |                                |                       |             | <b>Internet</b> |            |                      | ĭ.              |

Grafico A.2. Pantalla de Internet Explorer

#### A.1.9.1. Menú Popup de Internet Explorer

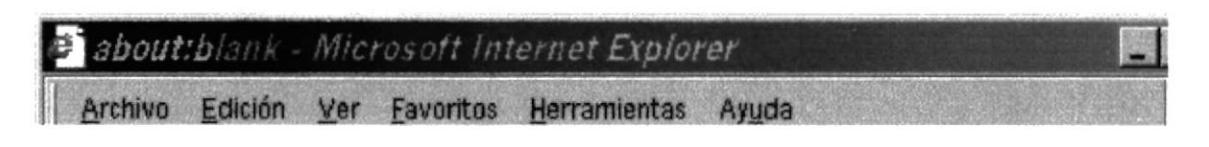

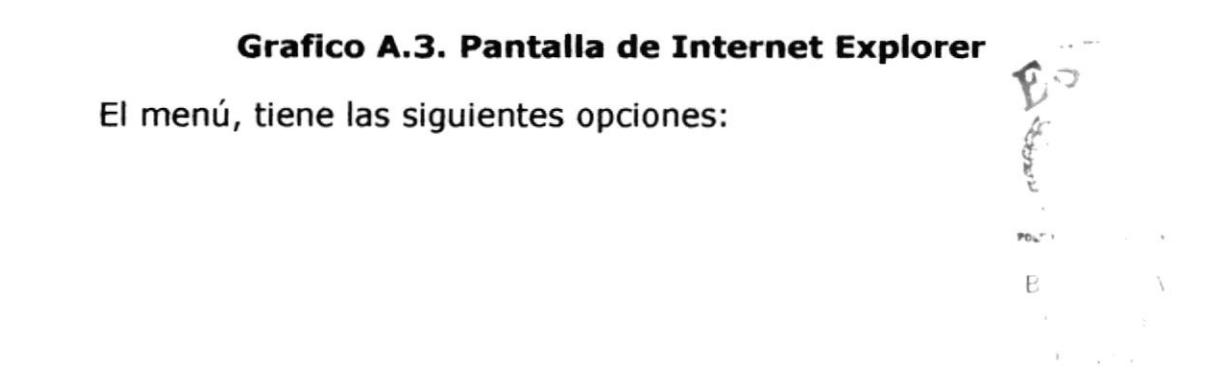

#### 1. Archivo

Este menú tiene las opciones de uso común en los softwares de Microsoft, como son: Nuevo, Abrir, Edición, Guardar, Guardar como, Congráficor página, Imprimir, enviar, Importar y Exportar, Propiedades, Trabajar sin conexión, Cerrar.

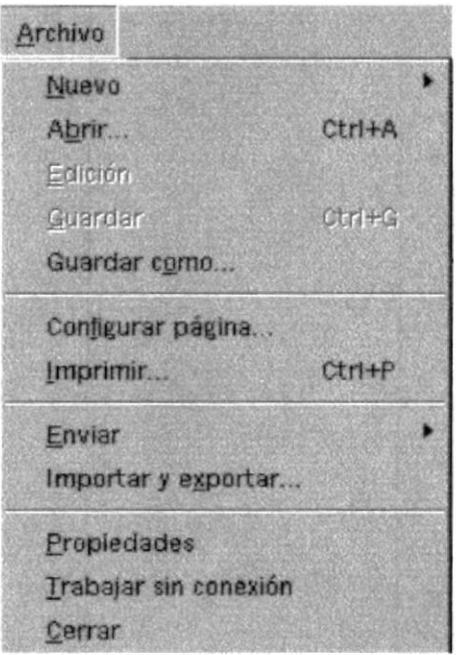

Grafico A.4. Menú Archivo

#### 2. Edición

Este menú tiene las Cortar, Copiar, Pegar, Seleccionar todo, Buscar en esta página

| Edición               |            |
|-----------------------|------------|
| Cortar                | $Ctr$ $+X$ |
| Copiar                | $Ctr1+C$   |
| Pegar                 | $Ctr$ HV   |
| Seleccionar todo      | Ctrl+E     |
| Buscar en esta página | $Ctr1 + F$ |

Grafico A.5. Menú Edición

#### 3. Ver.

Este menú tiene las opciones para visualizar las barras de herramientas, barra de estado, barra del explorador, ir a, Detener, Actualizar, Tamaño de texto, Codificación. Código fuente, Pantalla completa.

| rer:                   |      |  |
|------------------------|------|--|
| Barras de herramientas |      |  |
| Barra de estado        |      |  |
| Barra del explorador   |      |  |
| Ir a                   |      |  |
| Detener                | Esc  |  |
| Actualizar             | F5   |  |
| Tamaño del texto       |      |  |
| Codificación           |      |  |
| Código fuente          |      |  |
| Pantalla completa      | FO 1 |  |

Grafico A.6. Menú Ver

#### 4. Favoritos

Este menú tiene las opciones para Agregar a Favoritos, Organizar Favoritos, Canales, Medios, Vínculos, Eventos Web, Guía de radio, Mis documentos, MSN.

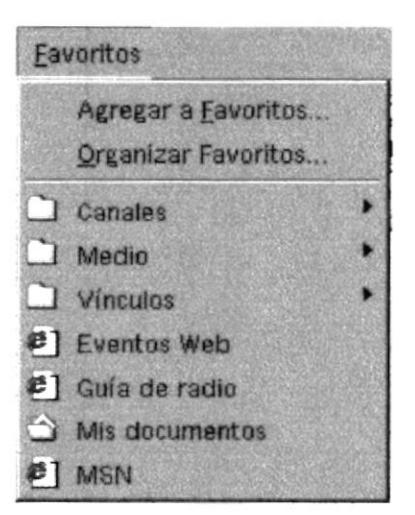

Grafico A.7. Menú Favoritos

#### 5. Herramientas

Herramientas, Correo y noticias, Sincronizar, Windows Update, Mostrar Vínculos relacionados, Opciones de Internet

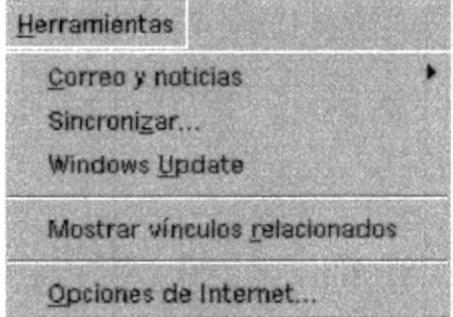

Grafico A.8. Menú Herramientas

#### 6. Ayuda

Aquí vemos los tópicos de ayuda que brinda Internet Explorer

Contenido e índice, Sugerencia del día, para usuarios de Netscape, Paseo por Internet Explorer, soporte técnico en línea, Enviar comentarios, Acerca de Internet Explorer.

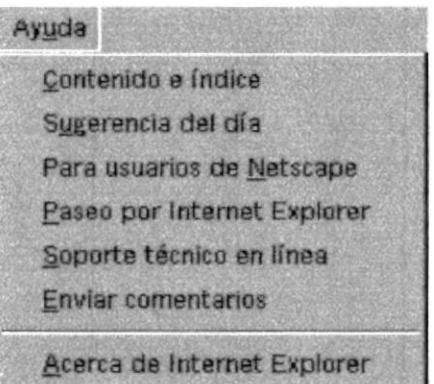

Grafico A.9. Menú Ayuda

#### A.1.9.2 Barra de herramientas

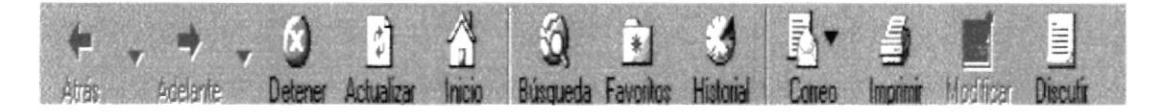

#### Grafico A.10. Barra de Herramientas

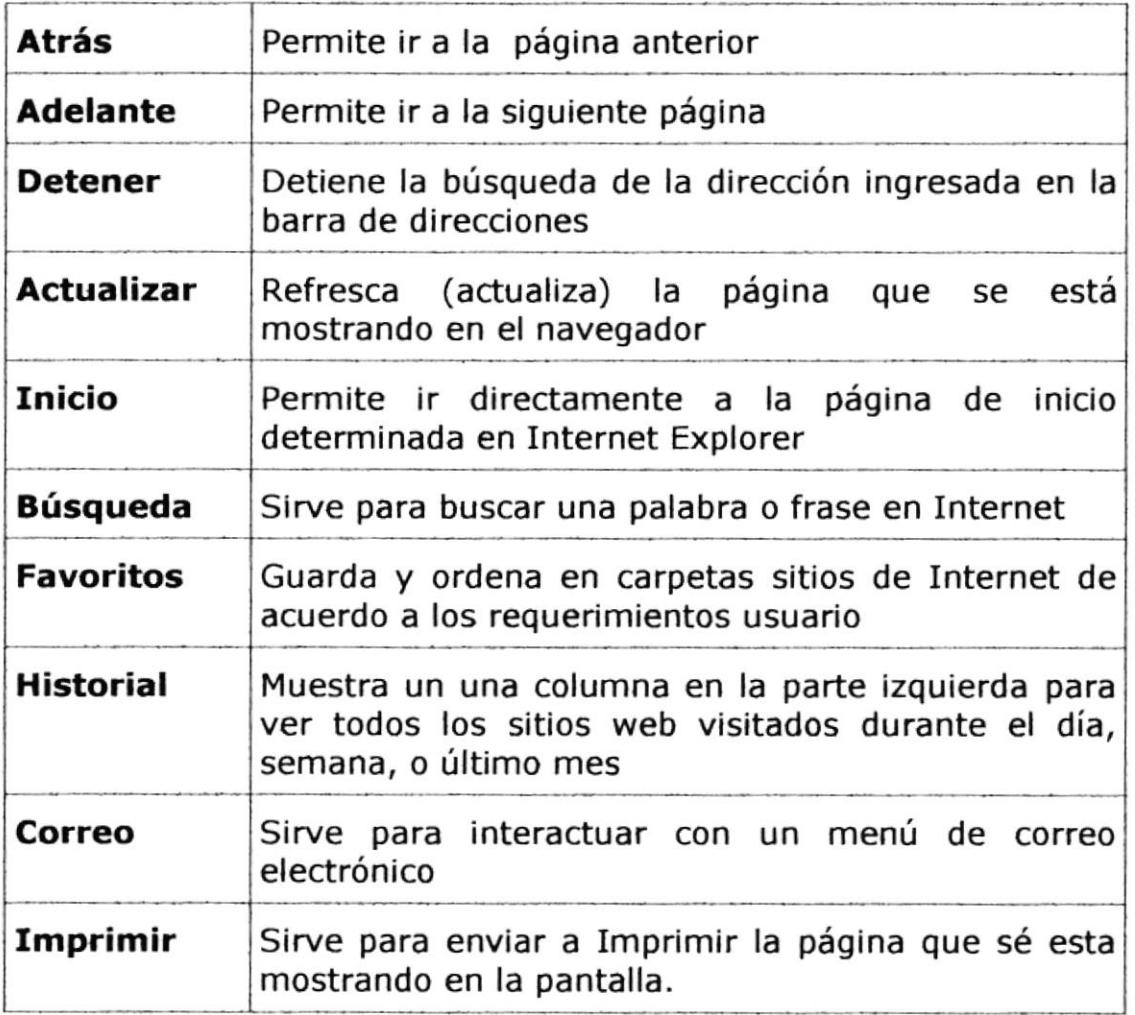

#### A.1.9.3 Bara de Direcciones

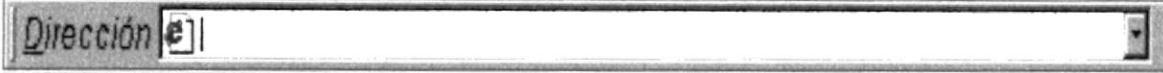

#### Grafico A.11. Barra de Direcciones

Aquí se escribe la dirección que va a buscar, también puede buscar una frase colocándola entre comillas dobles.

#### A.1.9.4 Barra de Estado

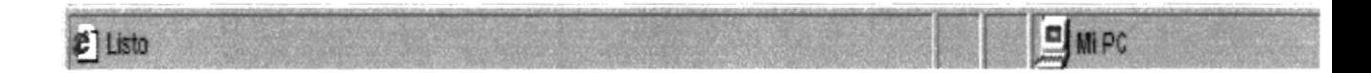

#### Grafico A.12. Barra de Estado

Muestra el avance cuando se está abriendo una página, también se escriben aquí los mensajes de seguridad y los que el programador de la página desee mostrar.

# B

# Anexo

## Navegación de Páginas

## **B. NAVEGACIÓN DE PÁGINAS**

#### **B.1. Página Index**

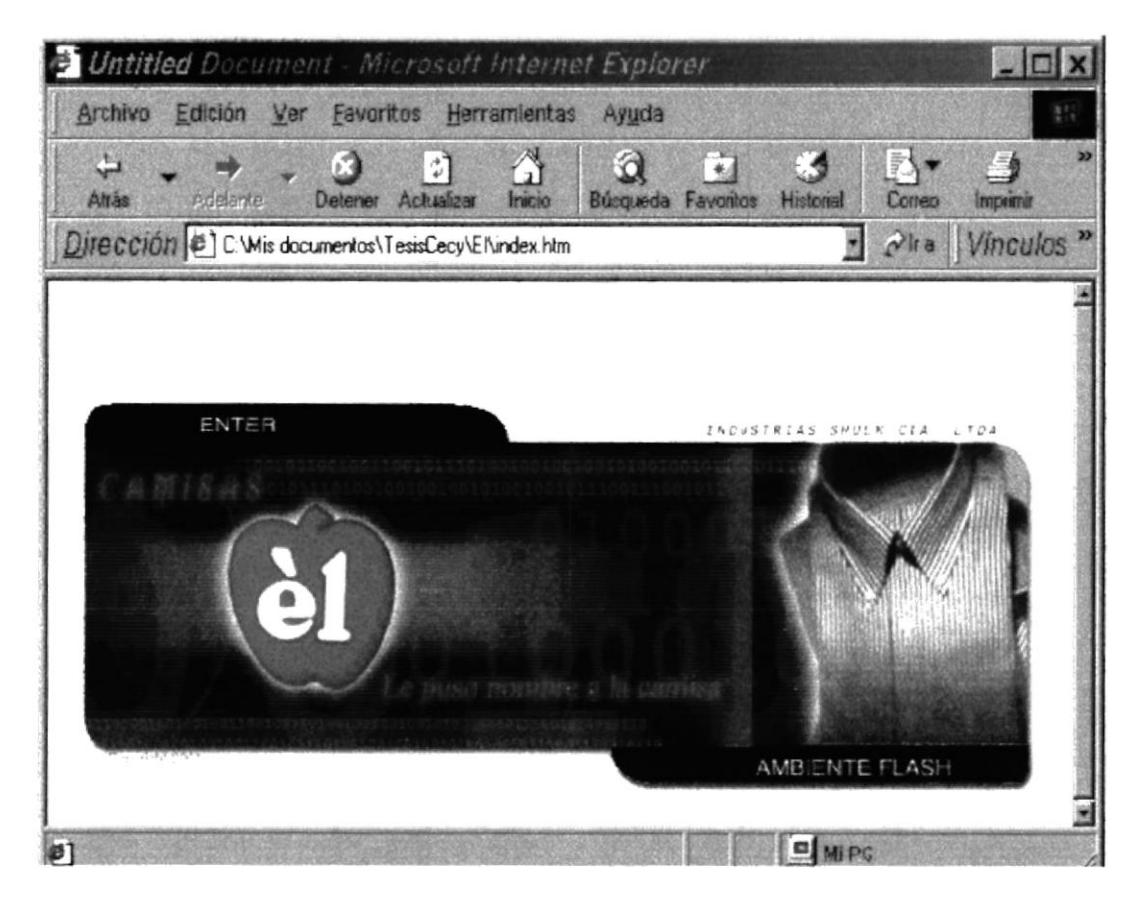

Gráfico B.1. página Principal.htm

#### **B.2. Página Inicioflash**

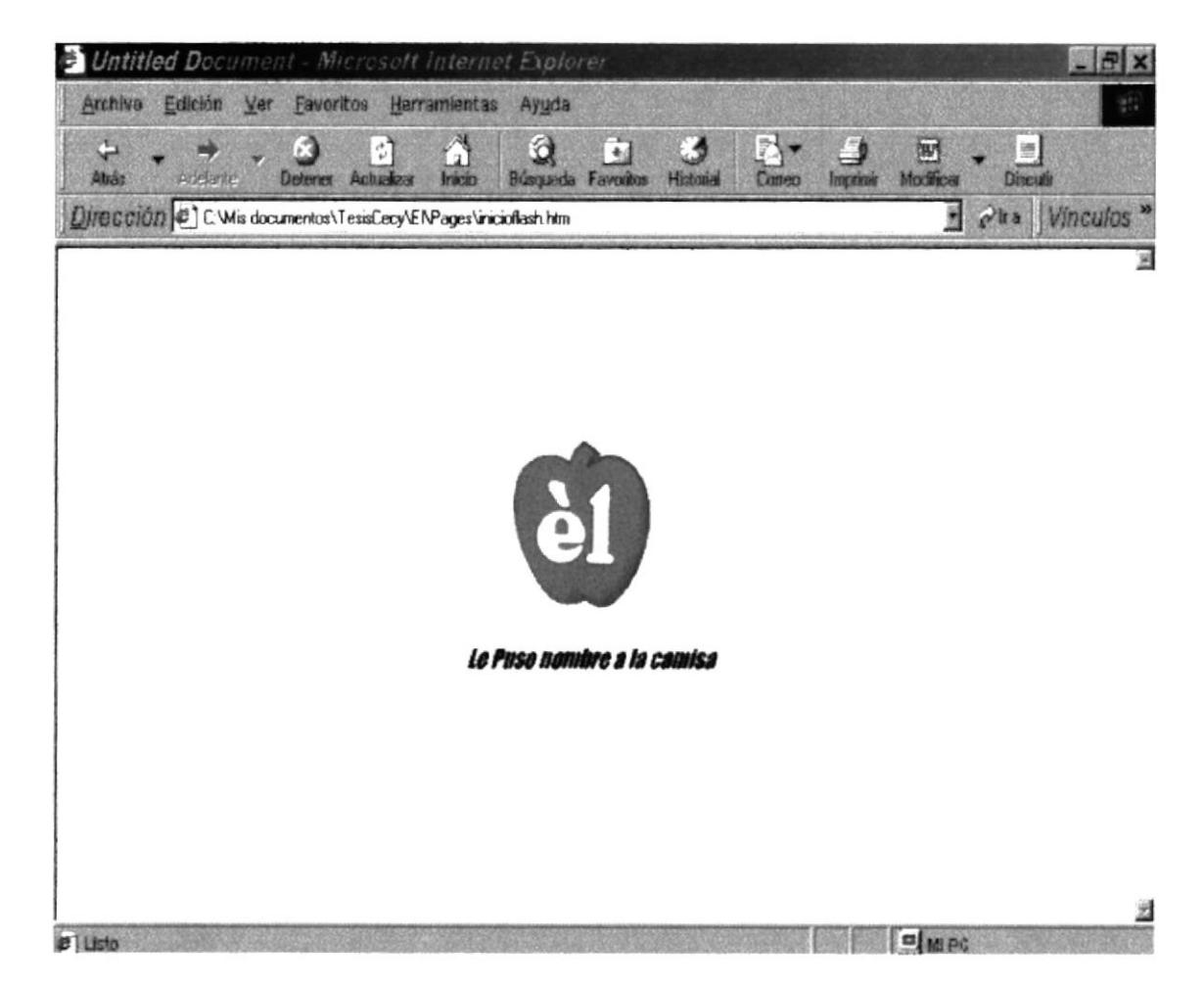

Gráfico B.2. página inicioflash.htm

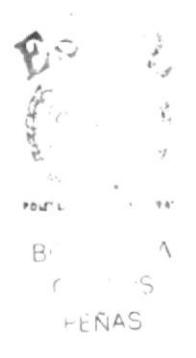

#### **B.3. Página Principal**

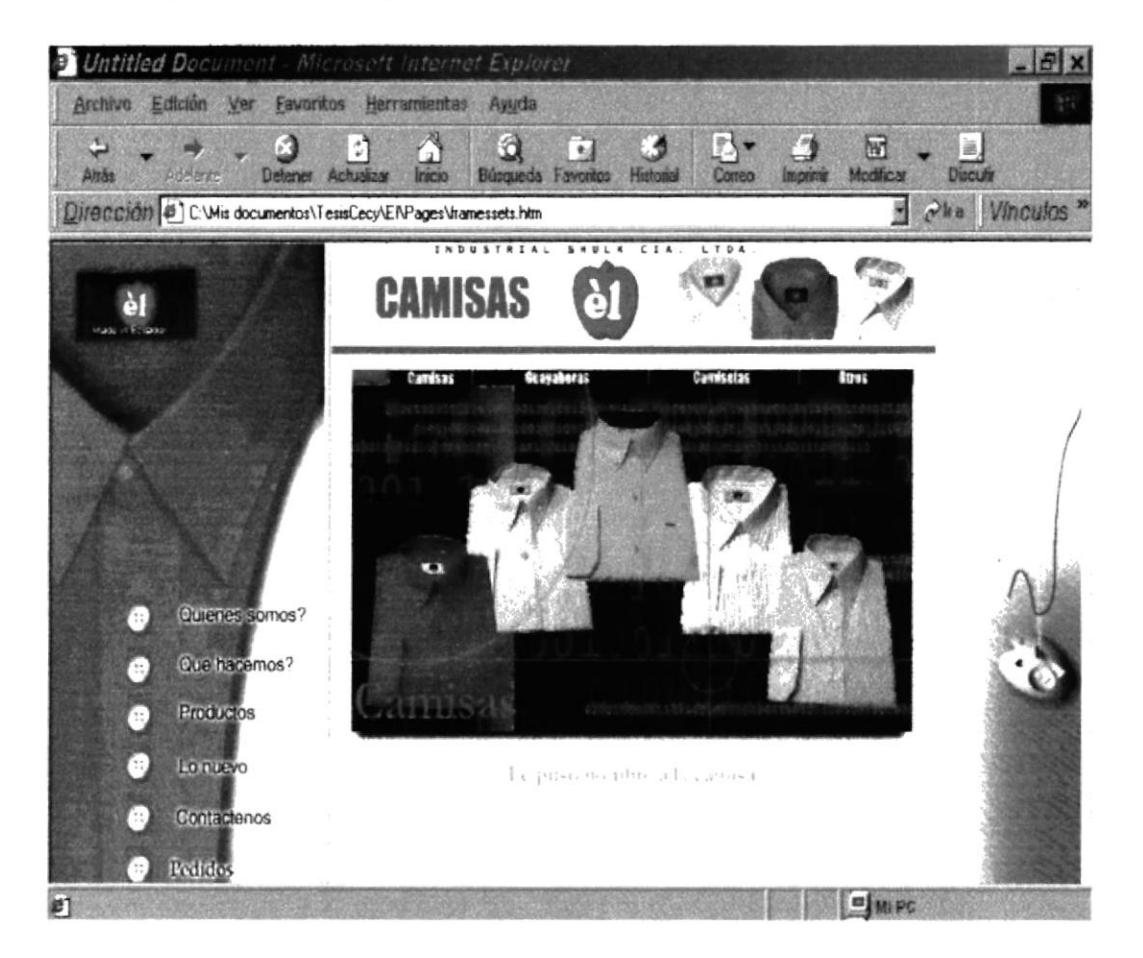

Gráfico B.3. página principal.htm

#### **B.4. Menú Principal**

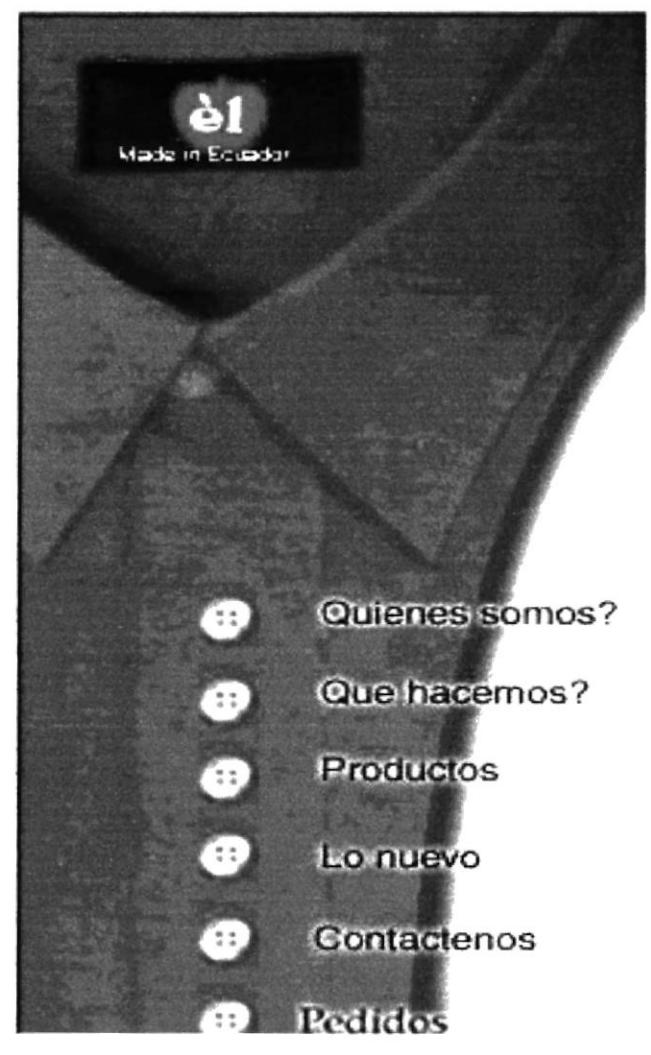

Gráfico B.4. Menú Principal

#### **B.5. ¿Quiénes Somos?**

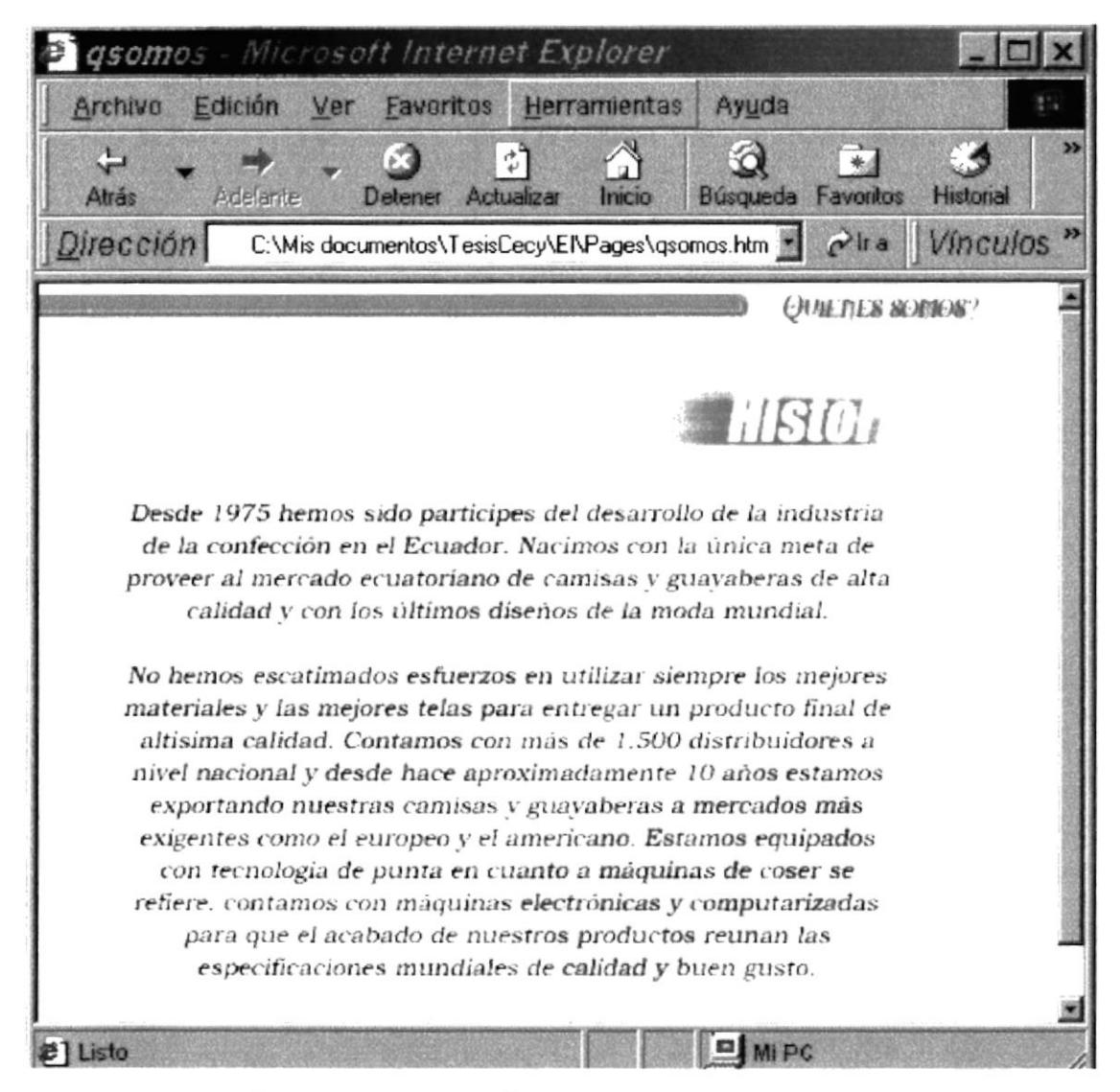

Gráfico B.5. ¿Quiénes somos? (qsomos.htm)

#### **B.6. ¿Qué Hacemos?**

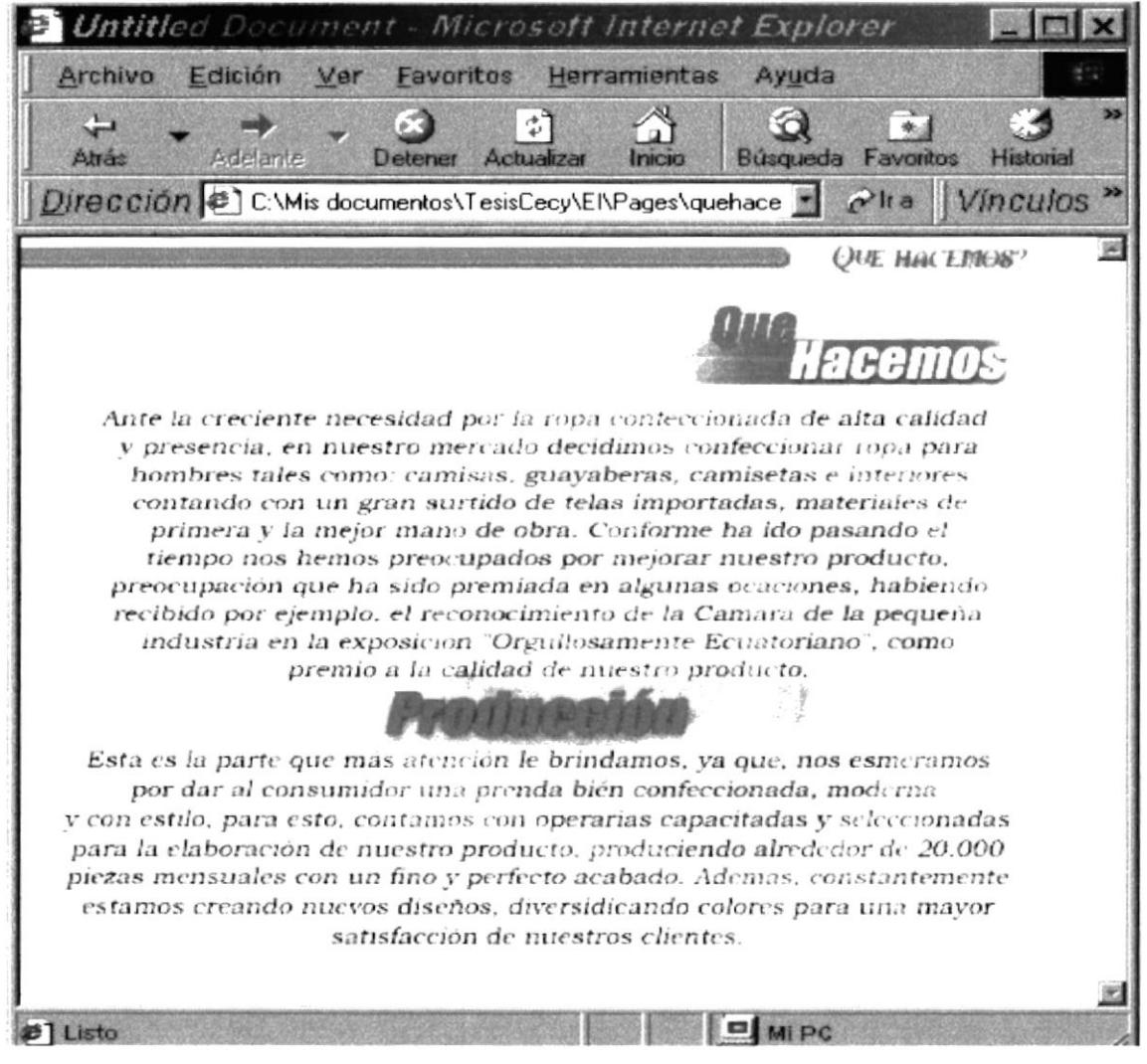

Gráfico B.6. ¿Qué Hacemos? (quehacemos.htm)

#### **B.7. Productos**

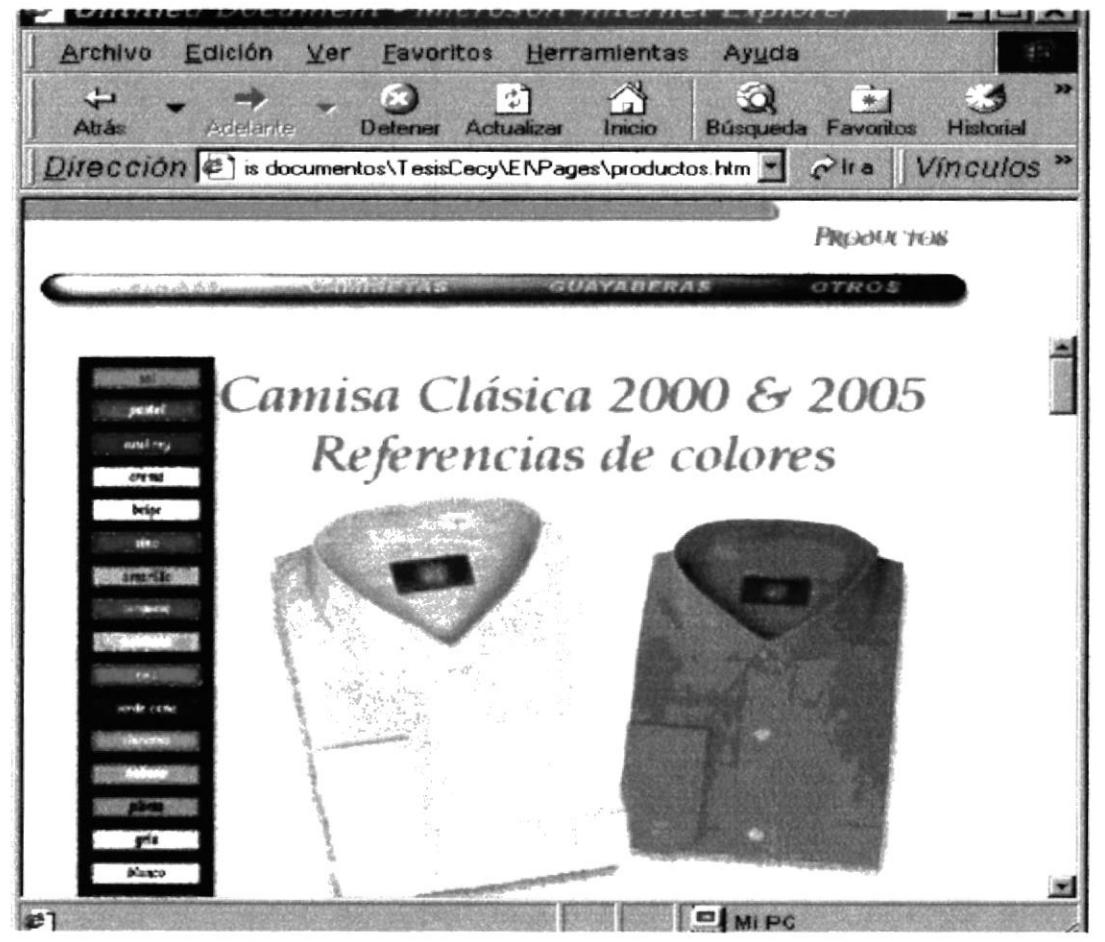

Gráfico B.7. Productos (productos.htm)

#### **B.8. Camisas**

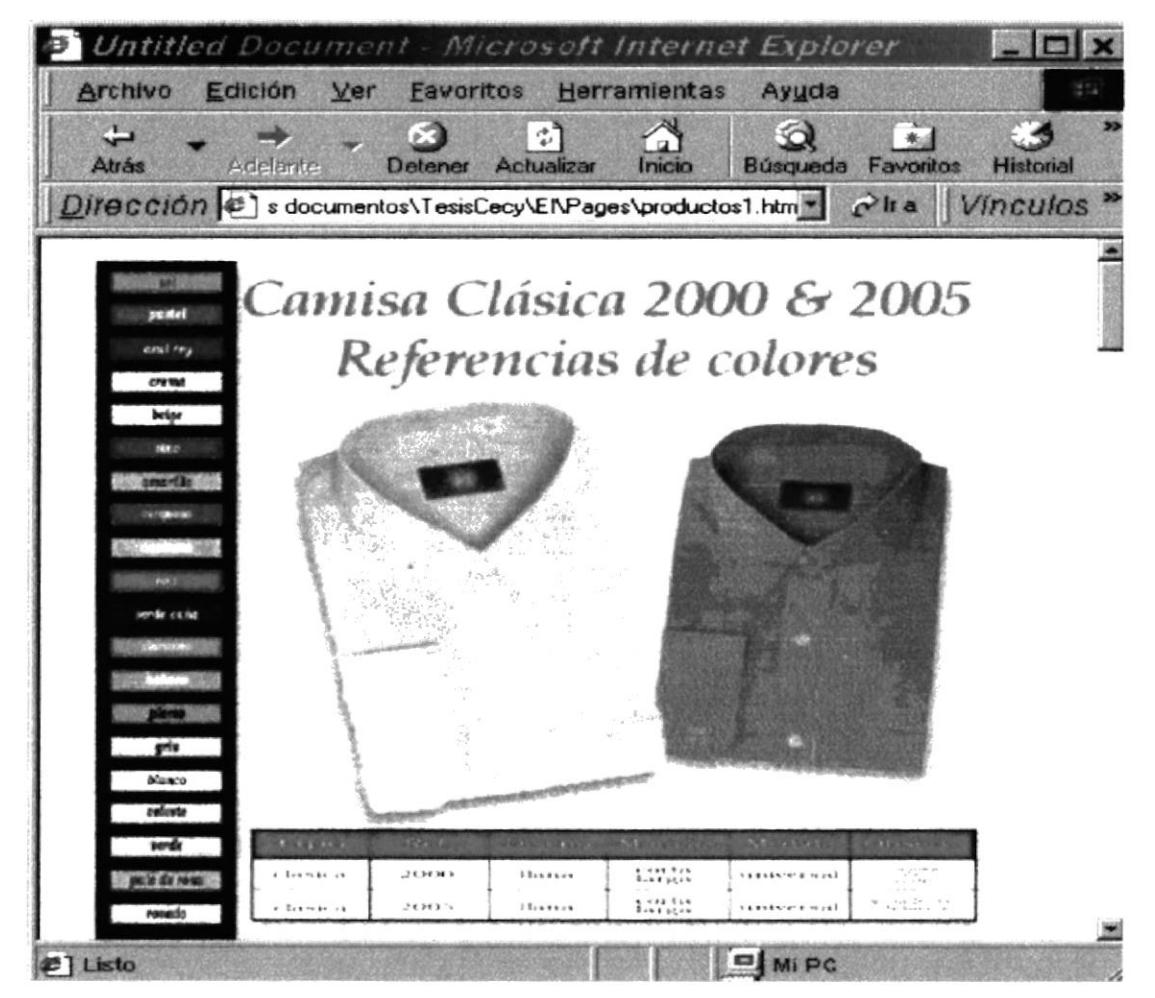

**Gráfico B.8 Camisas** 

#### **B.9 Camisetas**

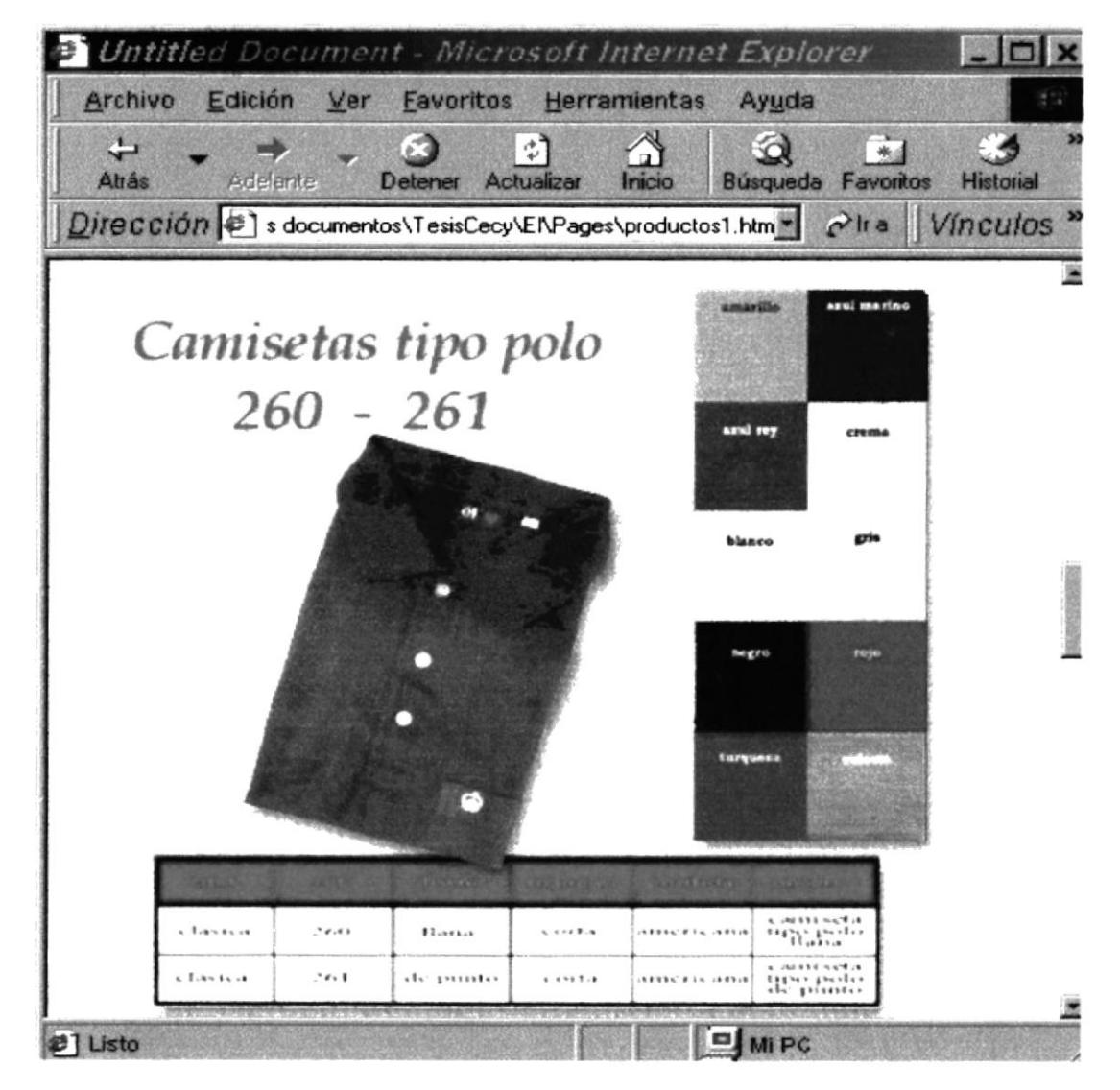

Gráfico B.9. Camisetas.

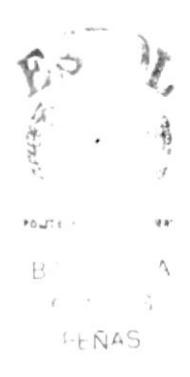

#### **B.10. Guayaberas**

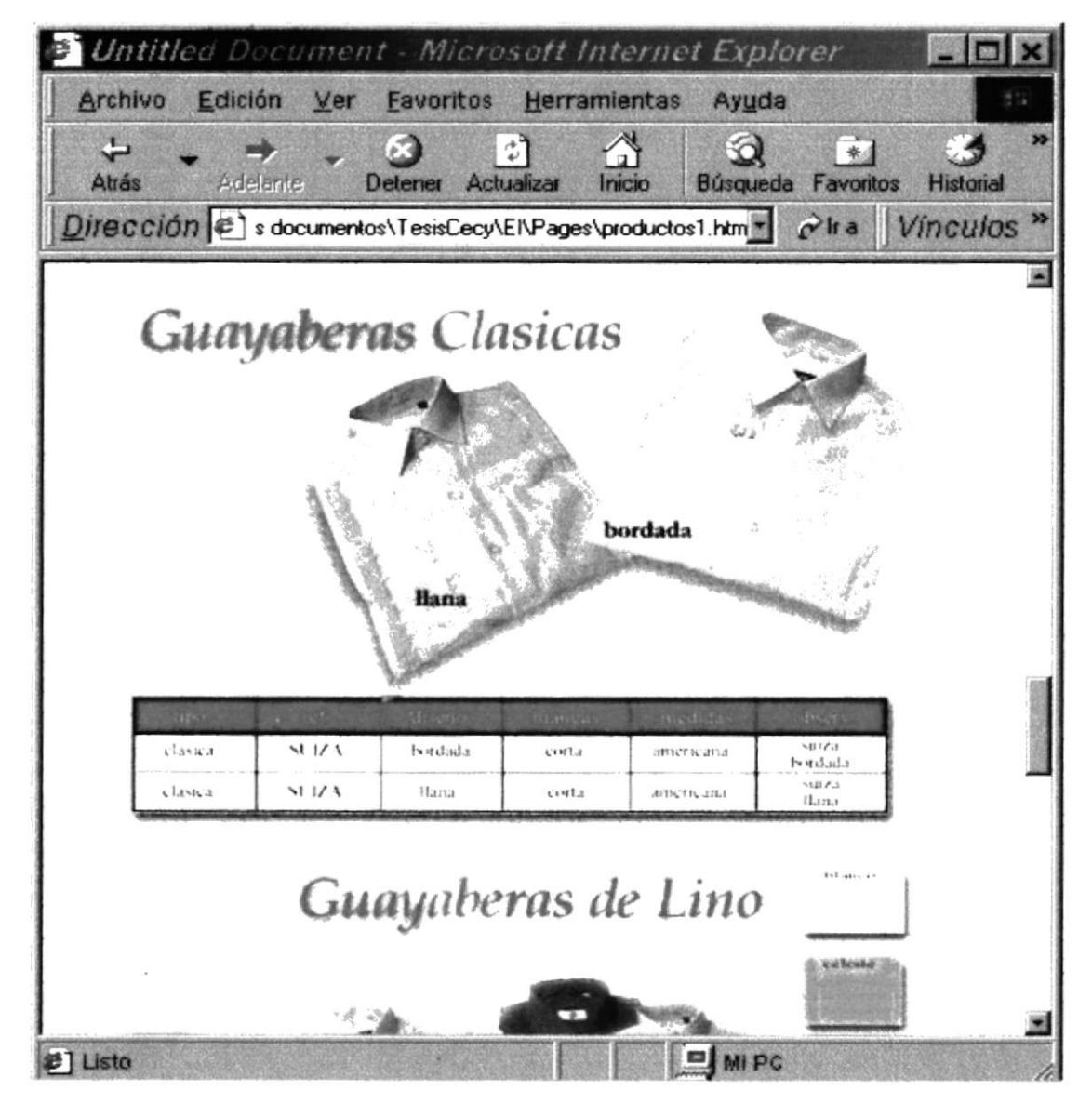

Gráfico B.10. Guayaberas.

#### **B.11. Otros**

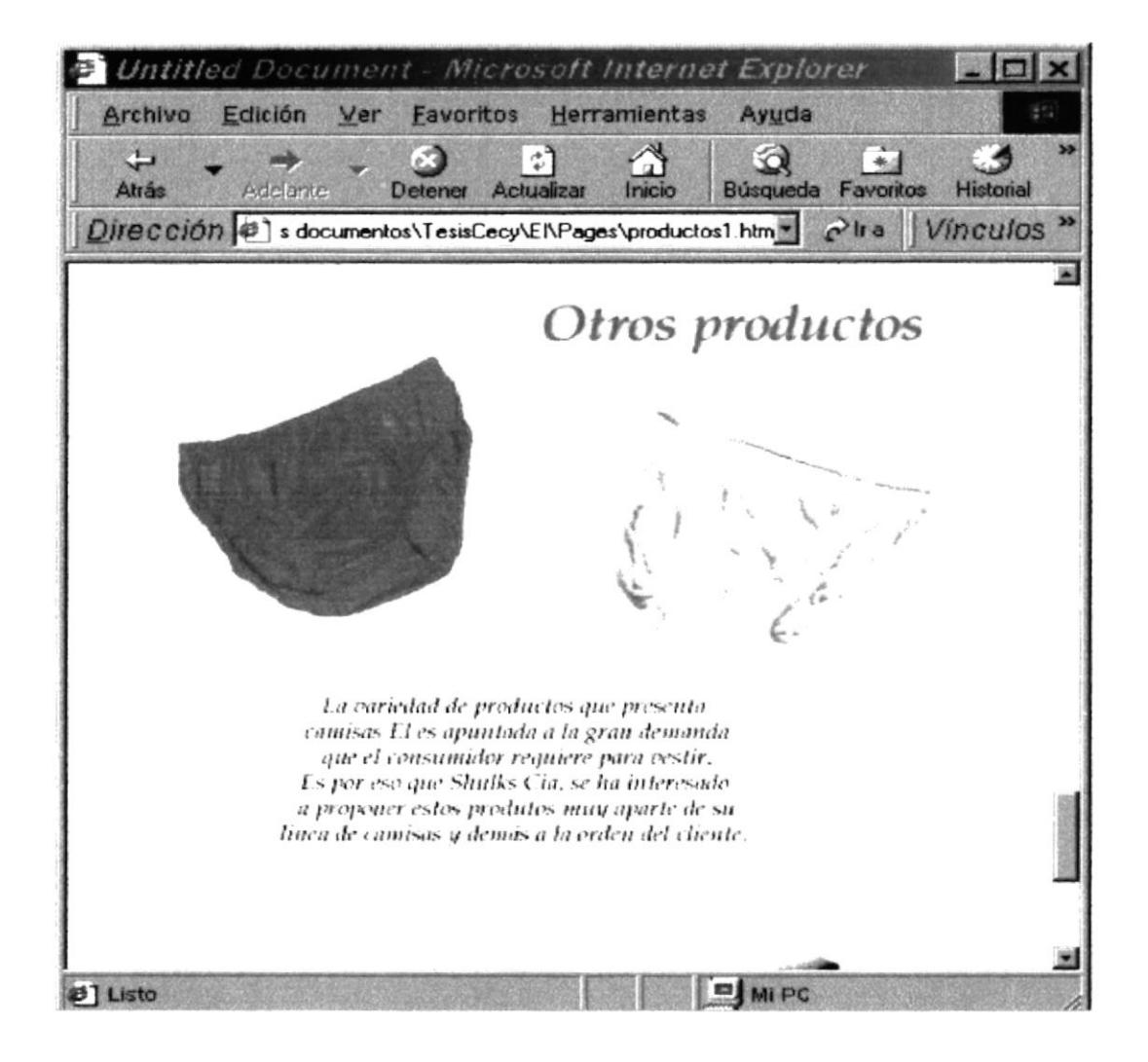

Gráfico B.11. Otros.

#### **B.12. Lo Nuevo**

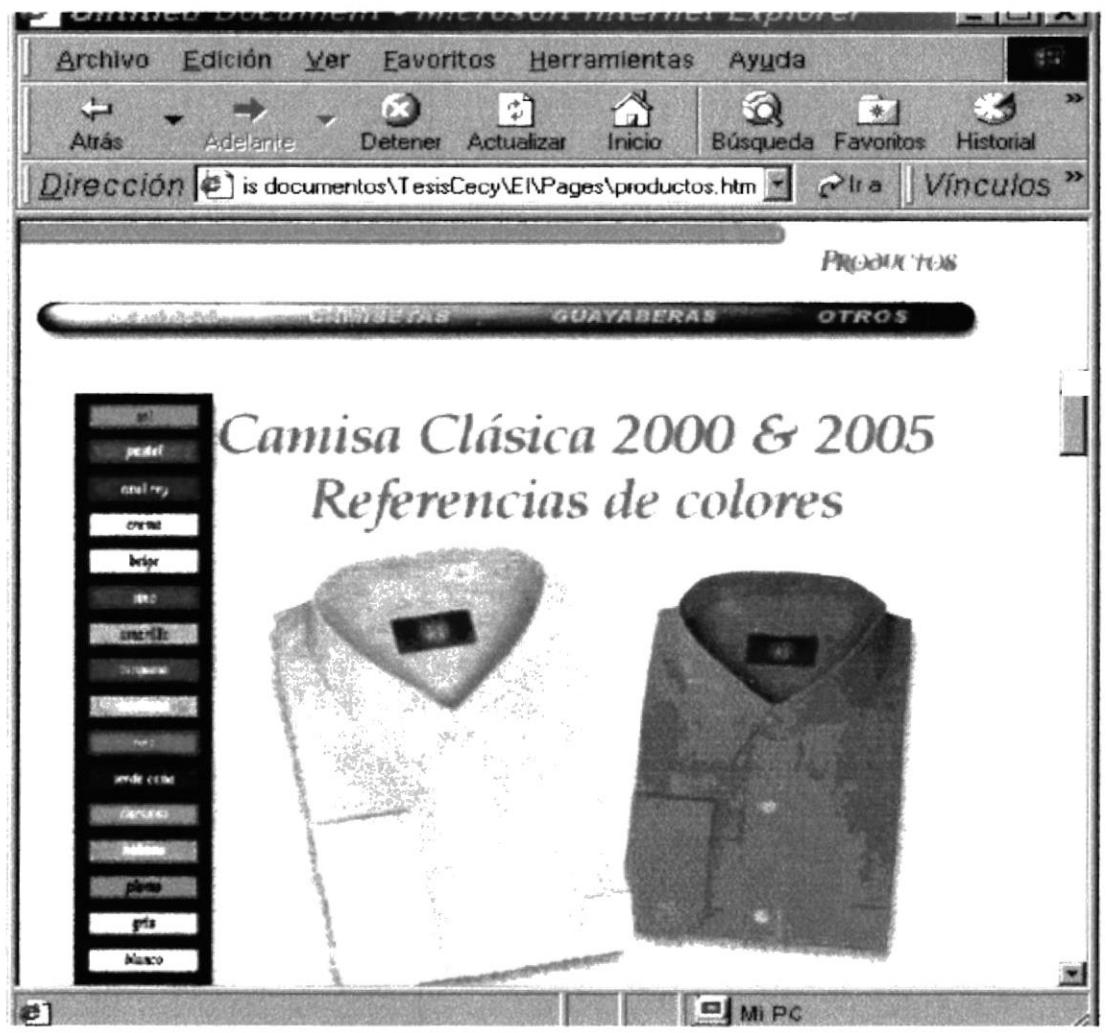

Gráfico B.12. Lo nuevo (lonuevo.htm)

#### **B.13. Contáctenos**

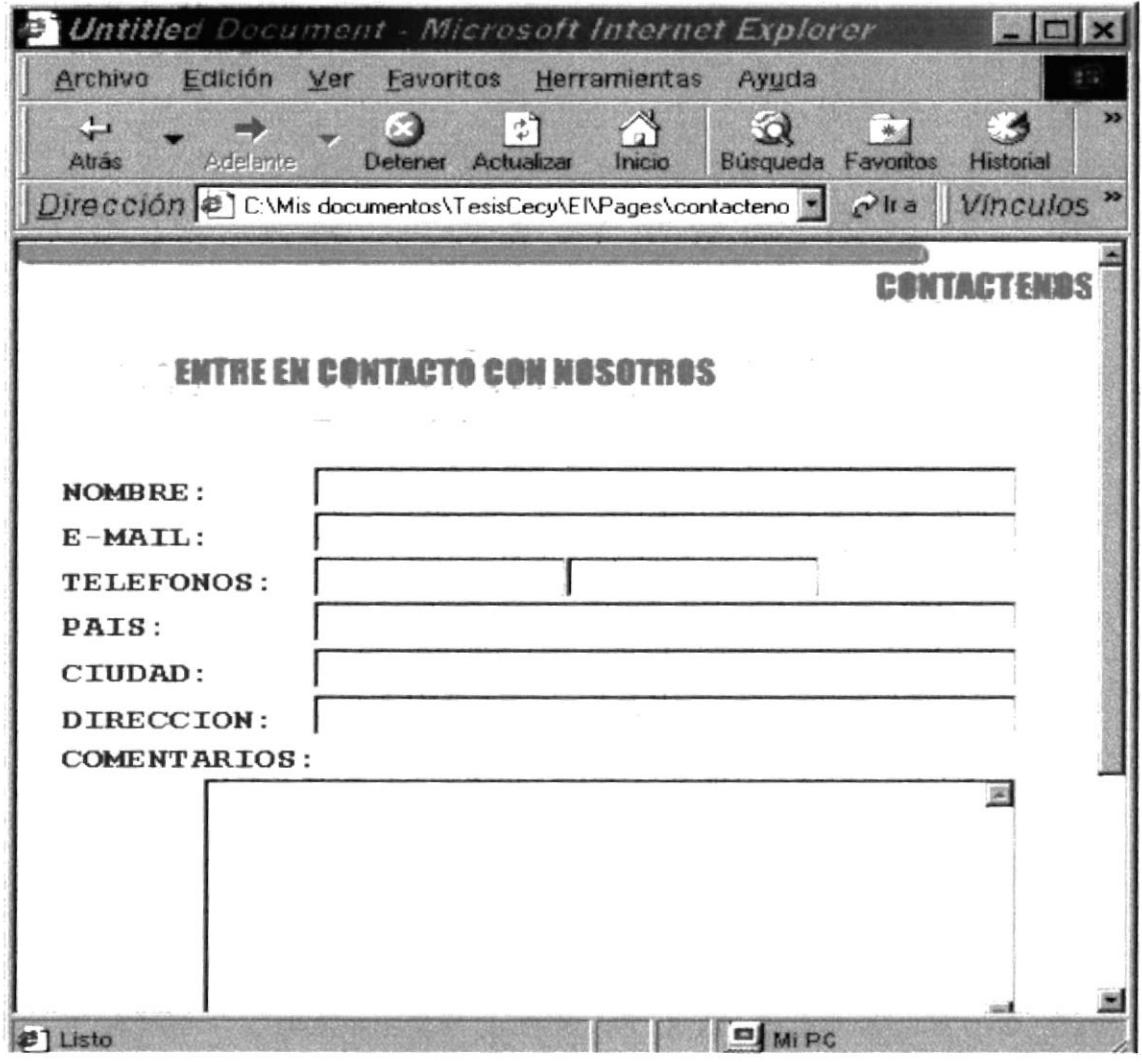

Gráfico B.13. Contáctenos (contáctenos.htm)

#### **B.14. Pedidos**

|                                   | Untitled Document - Microsoft Internet Explorer                                                | $\Box$    |  |  |  |  |
|-----------------------------------|------------------------------------------------------------------------------------------------|-----------|--|--|--|--|
| Archivo                           | Edición Ver Eavoritos Herramientas<br>Ayuda                                                    |           |  |  |  |  |
| $\leftarrow$<br>Adelante<br>Atrás | $\Omega$<br>гΩ<br>ौ<br>$*4$<br>Detener Actualizar<br>Búsqueda Favoritos<br>Inicio<br>Historial | <b>DP</b> |  |  |  |  |
|                                   | Dirección (5) C:\Mis documentos\TesisCecy\El\Pages\pedidos.htm *<br>Pira Vinculos »            |           |  |  |  |  |
|                                   | <b>PEDIDO</b>                                                                                  |           |  |  |  |  |
| Cliente                           |                                                                                                |           |  |  |  |  |
| C. I. / RUC                       | Ë,                                                                                             |           |  |  |  |  |
| Pais                              |                                                                                                |           |  |  |  |  |
| Ciudad                            | Le puso nombre<br>a la camisa                                                                  |           |  |  |  |  |
| Dirección                         |                                                                                                |           |  |  |  |  |
| E-Mail                            |                                                                                                |           |  |  |  |  |
| Teléfono                          |                                                                                                |           |  |  |  |  |
| Producto                          | $2001 -$<br>Camisa<br>Referencia                                                               |           |  |  |  |  |
| Estilo                            | Mangas Cortas<br>Rojo<br>Color                                                                 |           |  |  |  |  |
| Talla                             | Small 14 1/2 - 15                                                                              |           |  |  |  |  |
| Cantidad                          |                                                                                                |           |  |  |  |  |
| Precio Unitario                   |                                                                                                |           |  |  |  |  |
| <b>CALL TO LATER</b>              | <b>CONTRACTOR</b>                                                                              |           |  |  |  |  |

Gráfico B.14. Pedidos (pedido.htm)

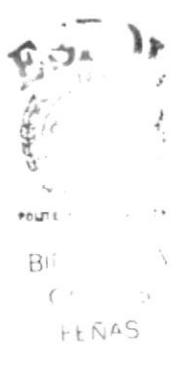

## $\mathbf C$ Anexo

## Glosario de Términos

#### C. GLOSARIO DE TERMINOS

#### A

Almacenamiento Manejo de los datos usados en este computadora. que no está siendo este momento por la Barra de Desplazamiento Barra Título <sup>B</sup>rowser Buscador Correo Electrónico Disco Duro B Barra que ayuda al desplazamiento, puede ser vertical u horizontal. Es la parte superior de la ventana ahí va el título de la misma Programa que permiten visualizar las páginas web Son sitios web que ayudan a los navegadores de Internet a encontrar la información requerida C Servicio que presta Internet para intercambiar información por medio de una dirección de correo o buzón D Disco magnético oculto, no removible, que se incluye en todas las computadoras; pila de discos magnéticos, cada uno recubierto con óxido de hierro, que giran sobre un eje y están encapsulados en un recinto cerrado, pueden almacenar más información que un

<sup>D</sup>irección grandes cantidades de datos. Cadena de caracteres con las que se identifican los usuarios de la red, es como una casilla de correos.

#### $\mathbf F$

Parte de una página web que se encuentra partida en cuadros

disco flexible y es usado para guardar

#### $\mathbf H$

Hardware Componentes físicos de una computadora, incluyendo el procesador, memoria, dispositivos de entrada / salida y discos.

Frame

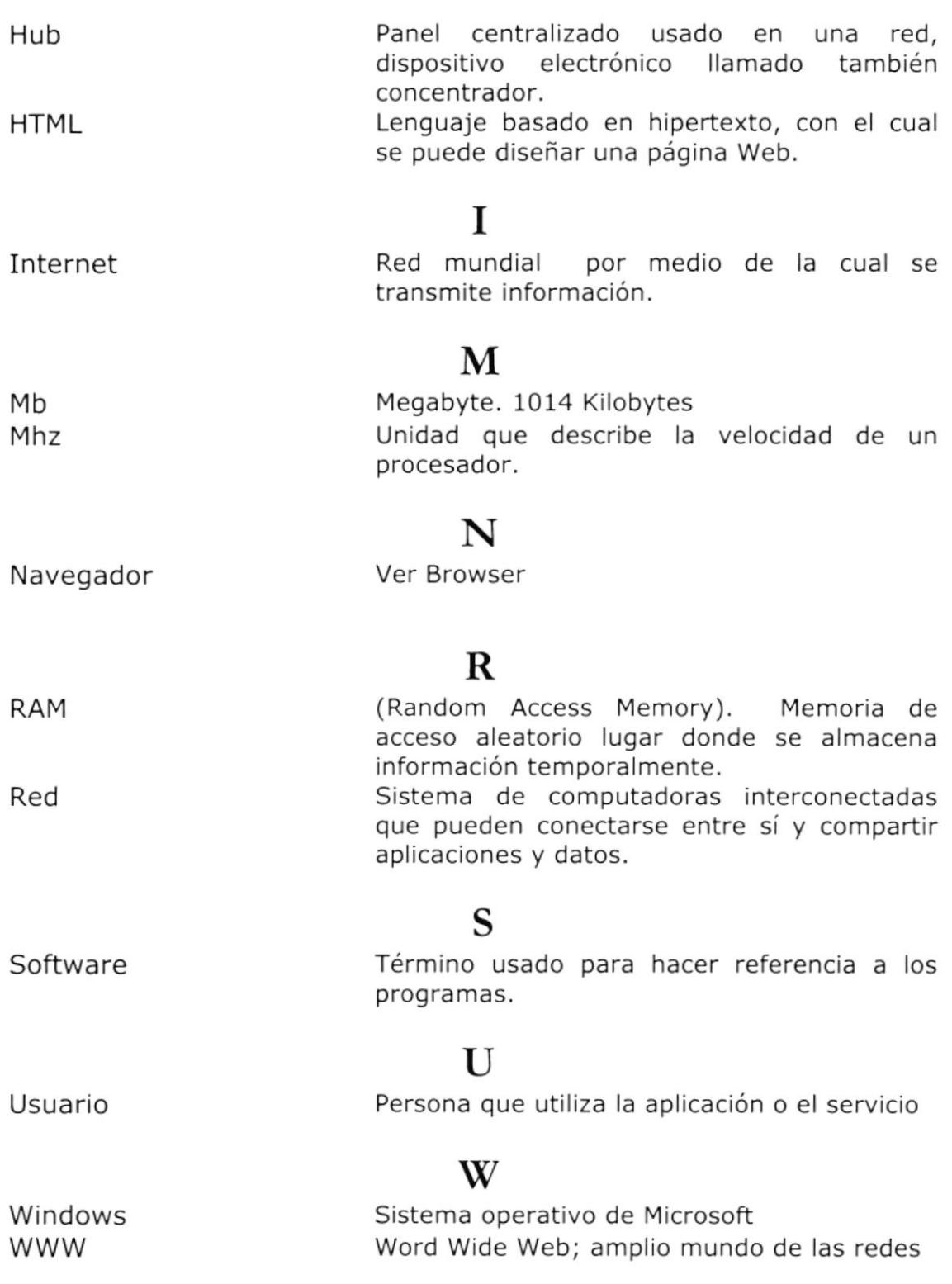